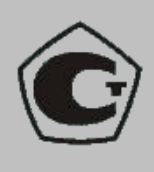

# ТОЛЩИНОМЕР ЭЛЕКТРОМАГНИТНО–АКУСТИЧЕСКИЙ **А1270 РУКОВОДСТВО ПО ЭКСПЛУАТАЦИИ**

АПЯС.412231.006 РЭ

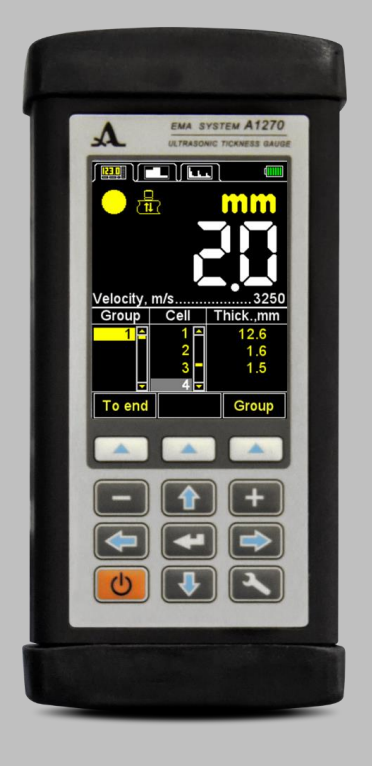

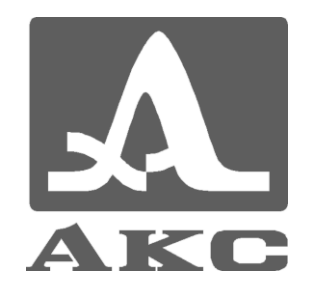

#### **По вопросам продаж и поддержки обращайтесь:**

Архангельск (8182)63-90-72 Астана +7(7172)727-132 Белгород (4722)40-23-64 Брянск (4832)59-03-52 Владивосток (423)249-28-31 Волгоград (844)278-03-48 Вологда (8172)26-41-59 Воронеж (473)204-51-73 Екатеринбург (343)384-55-89 Иваново (4932)77-34-06 Ижевск (3412)26-03-58 Казань (843)206-01-48

Калининград (4012)72-03-81 Калуга (4842)92-23-67 Кемерово (3842)65-04-62 Киров (8332)68-02-04 Краснодар (861)203-40-90 Красноярск (391)204-63-61 Курск (4712)77-13-04 Липецк (4742)52-20-81 Магнитогорск (3519)55-03-13 Москва (495)268-04-70 Мурманск (8152)59-64-93 Набережные Челны (8552)20-53-41

Нижний Новгород (831)429-08-12 Новокузнецк (3843)20-46-81 Новосибирск (383)227-86-73 Орел (4862)44-53-42 Оренбург (3532)37-68-04 Пенза (8412)22-31-16 Пермь (342)205-81-47 Ростов-на-Дону (863)308-18-15 Рязань (4912)46-61-64 Самара (846)206-03-16 Санкт-Петербург (812)309-46-40 Саратов (845)249-38-78

Смоленск (4812)29-41-54 Сочи (862)225-72-31 Ставрополь (8652)20-65-13 Тверь (4822)63-31-35 Томск (3822)98-41-53 Тула (4872)74-02-29 Тюмень (3452)66-21-18 Ульяновск (8422)24-23-59 Уфа (347)229-48-12 Челябинск (351)202-03-61 Череповец (8202)49-02-64 Ярославль (4852)69-52-93

Единый адрес для всех регионов: asx@nt-rt.ru || hhttp://acsys.nt-rt.ru/

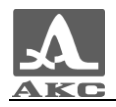

## Содержание

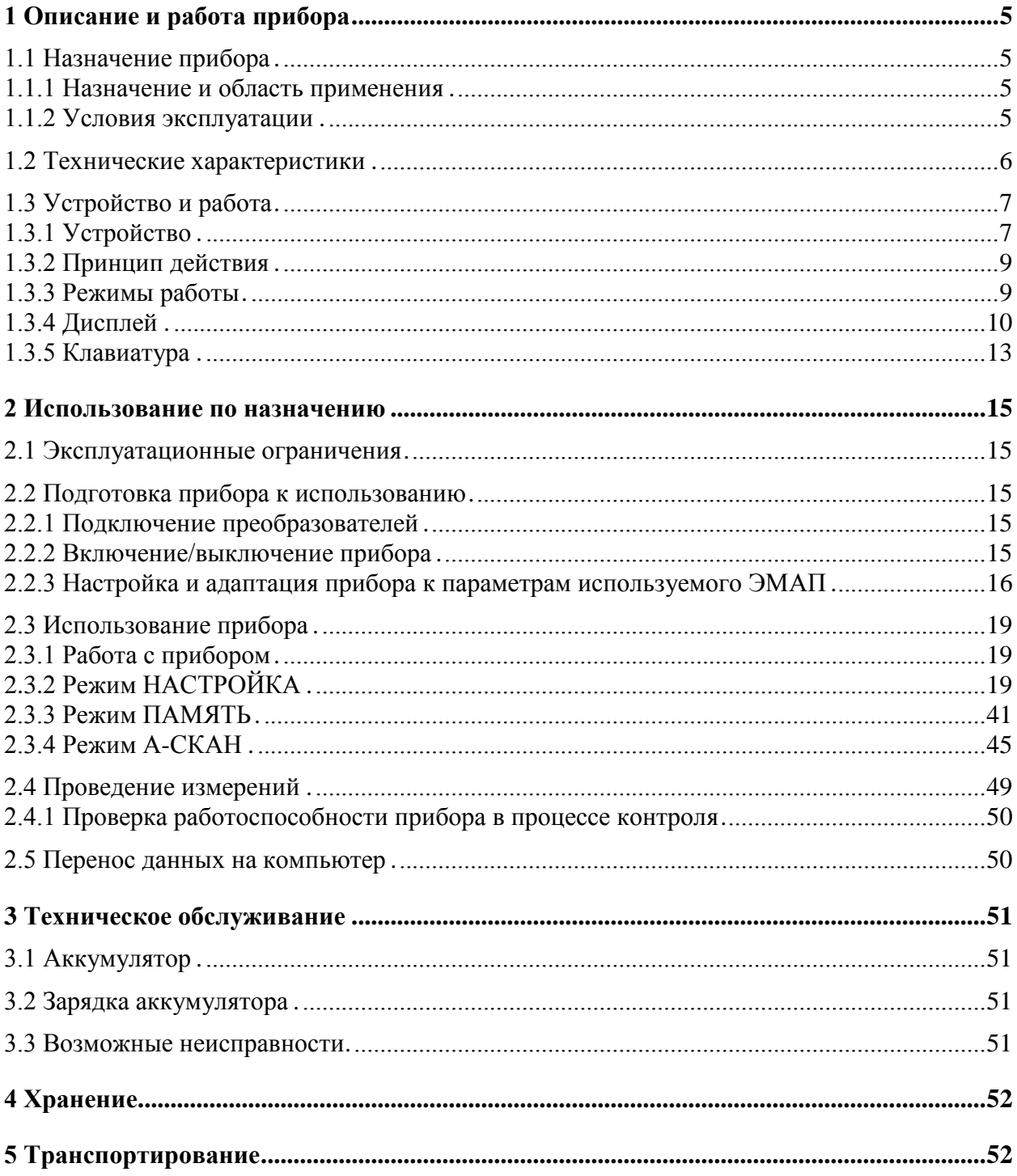

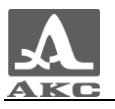

Настоящее руководство по эксплуатации (далее по тексту - руководство) содержит технические характеристики, описание устройства и принципа действия, а также сведения, необходимые для правильной эксплуатации толщиномера электромагнитно-акустического А1270 (далее по тексту – толщиномер или прибор).

Перед началом эксплуатации прибора следует внимательно изучить настоящее руководство.

К работе с прибором допускается персонал, знающий общие принципы теории распространения ультразвуковых колебаний, прошедший курс обучения и ознакомленный с эксплуатационной документацией.

Для правильного проведения ультразвукового контроля необходимо определить задачи контроля, выбрать схемы контроля, подобрать преобразователи, оценить условия контроля в подобных материалах и т.п.

Постоянная работа над совершенствованием возможностей, повышением надежности и удобства эксплуатации иногда может привести к некоторым непринципиальным изменениям, не отраженным в настоящем издании руководства, не ухудшающим технические характеристики прибора.

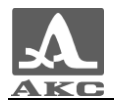

## <span id="page-3-0"></span>1 ОПИСАНИЕ И РАБОТА ПРИБОРА

#### <span id="page-3-1"></span>1.1 НАЗНАЧЕНИЕ ПРИБОРА

#### 1.1.1 Назначение и область применения

<span id="page-3-2"></span>Прибор относится к ручным ультразвуковым (УЗ) приборам общего назначения портативного исполнения.

Прибор предназначен для измерений толщины стенок стальных труб и изделий, деталей и узлов из металлов и сплавов без применения контактной жидкости; толщинометрии листового проката; толщинометрии нижней части корпуса судна без предварительной подготовки поверхности; оценки степени анизотропии материала.

Прибор может применяться в лабораторных, полевых, цеховых условиях в различных отраслях промышленности.

Наличие режима А-СКАН позволяет исключить риск ложных показаний, что существенно повышает достоверность контроля, проводить экспресс-поиск инородных включений и расслоений, а также получать достоверные результаты при проведении измерений через полимерные, лакокрасочные и иные типы изоляционных покрытий.

Прибор имеет возможность изменения ориентации изображения на 90 градусов в правую или левую сторону в рабочих режимах.

Прибор позволяет сохранять результаты измерений в энергонезависимой памяти и передавать их на персональный компьютер (ПК) для дальнейшего анализа, обработки и хранения.

Связь с ПК осуществляется через USB порт.

#### 1.1.2 Условия эксплуатации

<span id="page-3-3"></span>Прибор предназначен для эксплуатации при следующих условиях окружающей среды:

– температура: от минус 30 до плюс 50 °С;

относительная влажность воздуха до 95 % при температуре плюс 35 С.

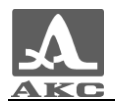

## <span id="page-4-0"></span>1.2 ТЕХНИЧЕСКИЕ ХАРАКТЕРИСТИКИ

<span id="page-4-1"></span>Основные технические характеристики прибора приведены в таблице [1](#page-4-1) .

Т а б л и ц а 1

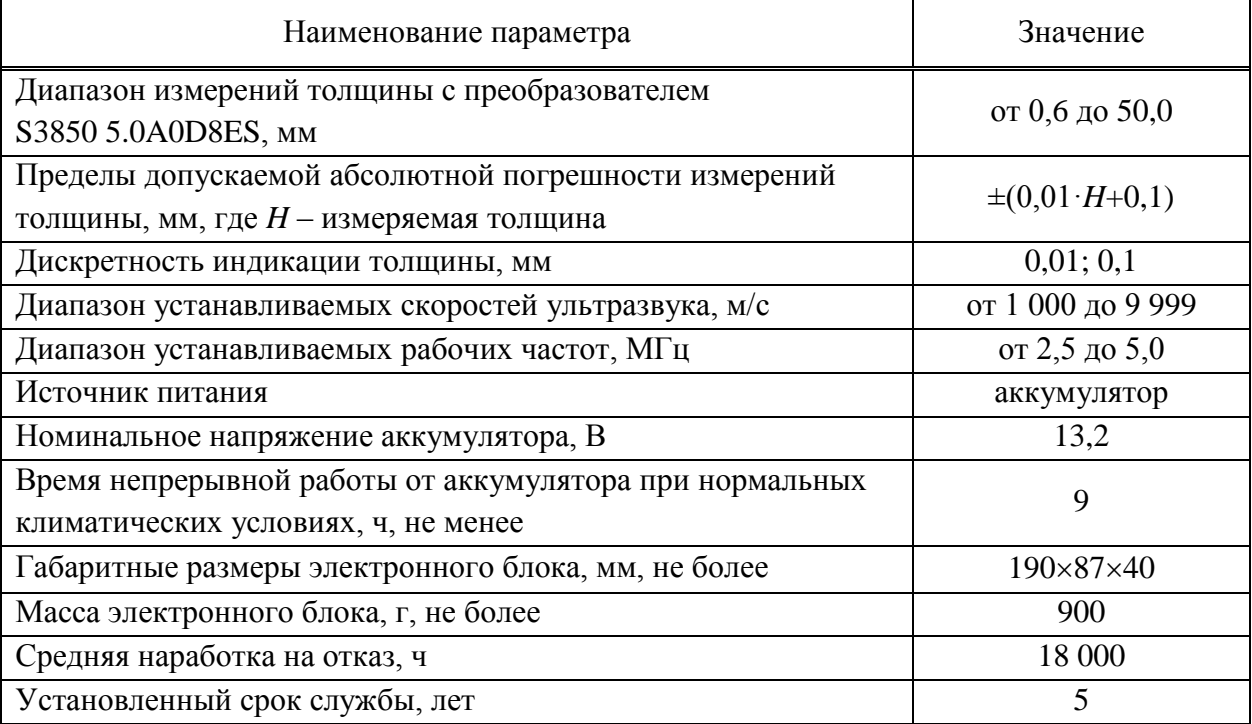

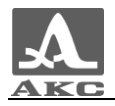

## <span id="page-5-0"></span>1.3 УСТРОЙСТВО И РАБОТА

#### 1.3.1 Устройство

<span id="page-5-1"></span>Прибор представляет собой электронный блок (рисунок [1\)](#page-5-2), к которому подключаются сменные электромагнитно-акустические преобразователи (ЭМАП). Верхняя и нижняя торцевые стенки прибора закрыты резиновыми заглушками.

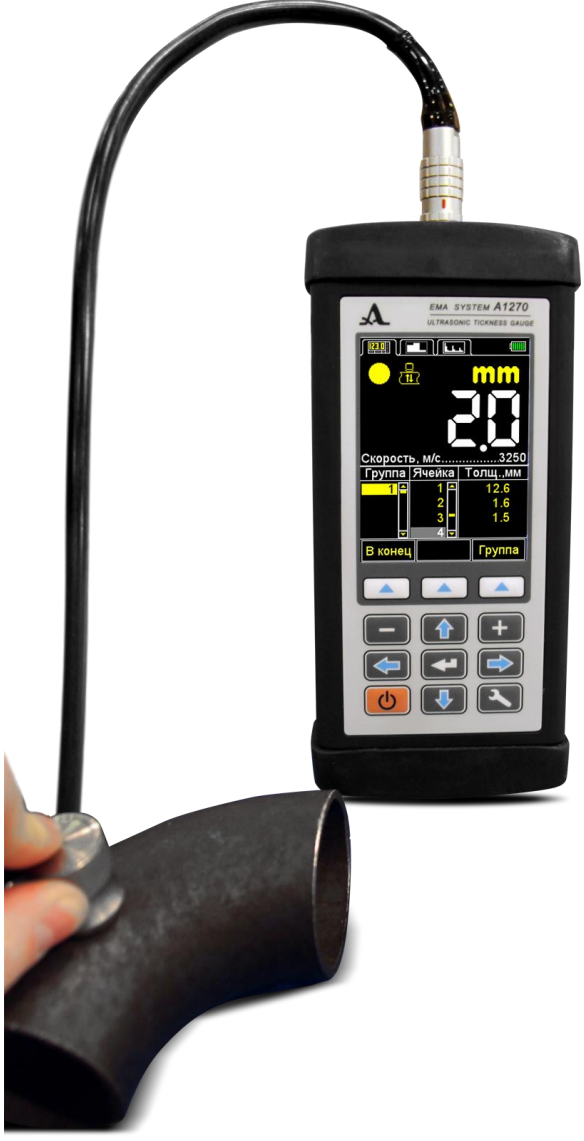

<span id="page-5-2"></span>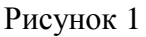

В верхней части лицевой панели электронного блока расположен цветной TFT дисплей, на котором отображаются результаты измерений и служебная информация, необходимая для управления прибором. Дисплей обеспечивает полный визуальный контроль процесса измерений при помощи цветовой индикации.

Под дисплеем находится пленочная клавиатура управления прибором.

На верхней торцевой стенке электронного блока расположен разъем для подключения ЭМАП и юстировочный образец толщиной 5 мм из алюминиевого сплава Д16Т, скорость распространения ультразвуковых волн в котором составляет 3120 м/с. Образец предназначен для выполнения адаптации прибора к подключенному ЭМАП и для оперативной оценки работоспособности прибора (рисунок [2\)](#page-6-0).

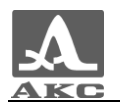

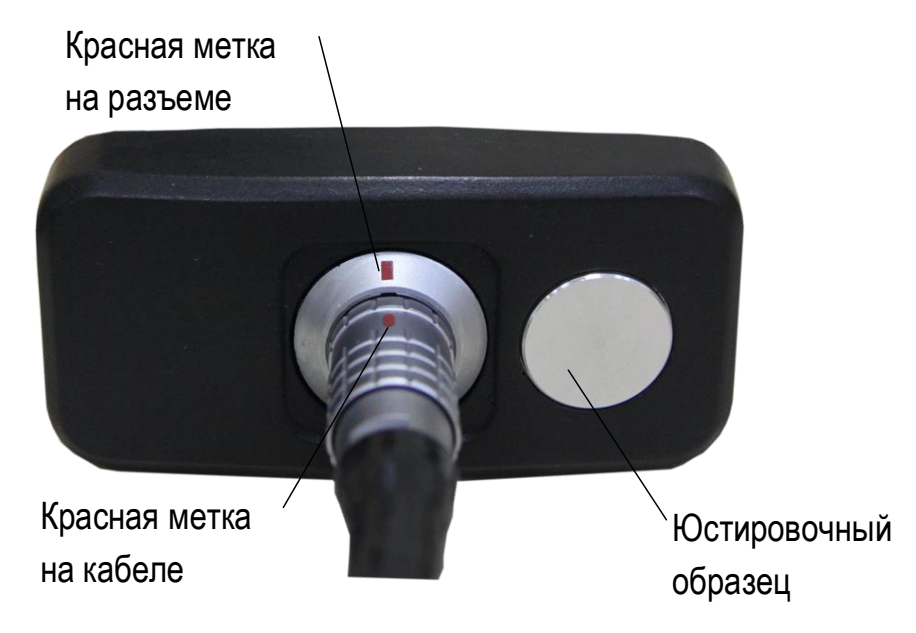

Рисунок 2

На нижней торцевой стенке электронного блока расположено крепление для ремешка, разъем USB Micro B, который предназначен для подключения USB кабеля связи с персональным компьютером, и разъем для подключения и подключения адаптера питания для заряда встроенного аккумулятора прибора (рисунок [3\)](#page-6-1).

<span id="page-6-0"></span>П р и м е ч а н и е – В процессе зарядки проводить измерения нет возможности.

<span id="page-6-1"></span>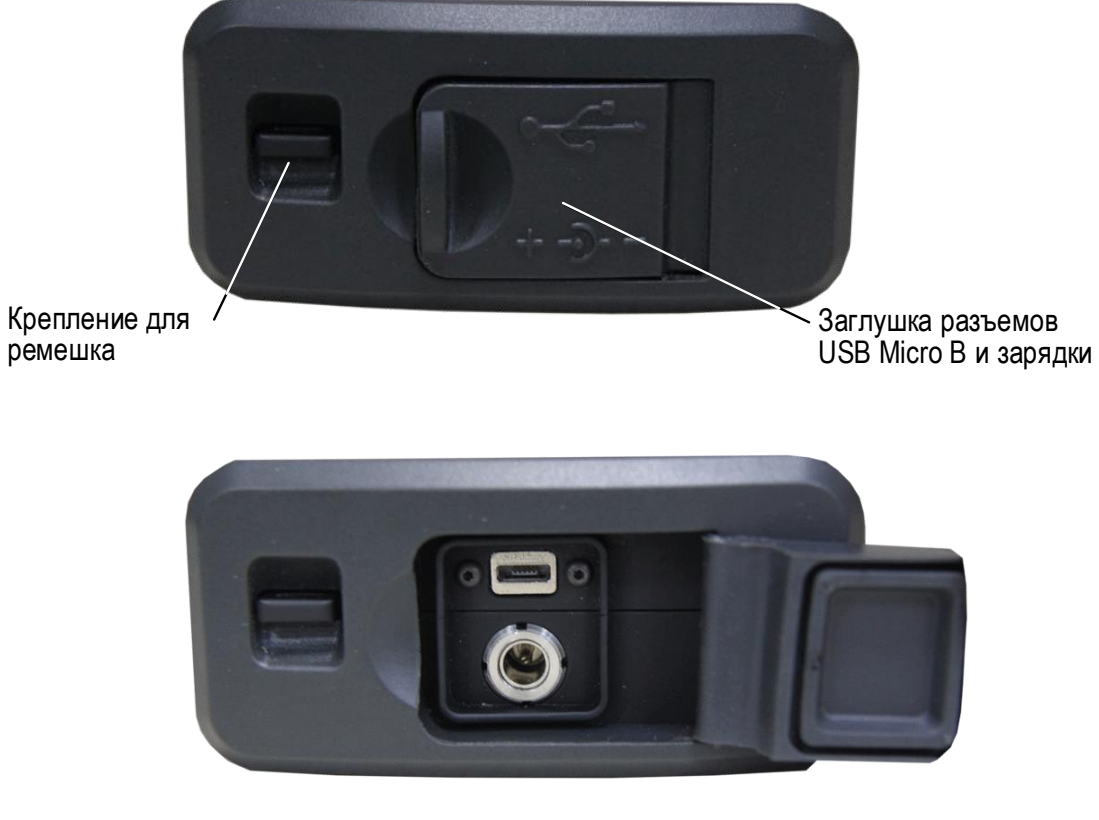

Рисунок 3

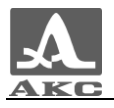

Коннектор «Micro B» USB кабеля следует подключать символом  $\leftarrow$  и/или буквой «B» вверх (рисунок [4\)](#page-7-2).

<span id="page-7-2"></span>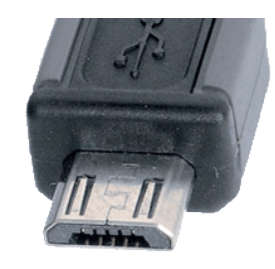

Рисунок 4

1.3.2 Принцип действия

<span id="page-7-0"></span>Принцип действия прибора состоит в измерении времени двойного прохода ультразвуковых колебаний через объект контроля (ОК) от одной поверхности до другой, которое пересчитывается в значение толщины.

Для излучения УЗ импульсов в ОК и приема их отражений используется ЭМАП, который устанавливается на поверхность ОК в том месте, где необходимо измерить толщину. ЭМАП имеет острую характеристику направленности излучения и приема ультразвука, поэтому толщина определяется непосредственно под местом установки преобразователя. Если поверхность материала, противоположная той, на которую установлен ЭМАП, имеет впадины, то УЗ импульсы отражаются от них и толщина определяется как кратчайшее расстояние от внешней поверхности до этих впадин.

<span id="page-7-1"></span>1.3.3 Режимы работы

Толщиномер может работать в следующих режимах:

в режиме измерений с отображением сохраненных результатов – ПАМЯТЬ;

в режиме измерений с графическим отображением сигнала – А-СКАН;

в режиме настройки и выбора параметров измерений – НАСТРОЙКА.

Во всех режимах измерений предусмотрено сохранение результатов в памяти прибора.

В режиме ПАМЯТЬ толщиномер позволяет оперативно определять толщину ОК, просматривать на экране сохраненные результаты измерений, а также выполнять коррекцию записей, проводя повторные измерения с записью данных в корректируемые ячейки памяти.

Режим А-СКАН позволяет исключить неточности в измерениях, вызванные наличием неоднородностей в материале объекта контроля. В данном режиме сигналы визуализируются на экране в виде А-Скана, а условия и критерии измерений устанавливаются непосредственно в процессе работы. Возможны четыре способа измерения: по первому превышению сигналом уровня строба, по максимуму сигнала в стробе, между двумя максимальными сигналами в стробе и АКФ по стробу. Также предусмотрена возможность просмотра выбранных участков сигнала, текущих параметров и настроек, сохранения изображения А-Скана вместе с результатом измерения.

Режим НАСТРОЙКА позволяет изменять выбранные условия и параметры измерений. Набор параметров, доступных для редактирования, состоит из общих для всех режимов и индивидуальных для каждого режима измерений.

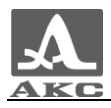

#### 1.3.4 Дисплей

<span id="page-8-0"></span>Во всех режимах работы в верхней строке дисплея присутствует информация о текущем режиме работы прибора и уровне заряда аккумулятора. В таблице [2](#page-8-1) приведены виды пиктограмм закладок режимов работы.

<span id="page-8-1"></span>Т а б л и ц а 2

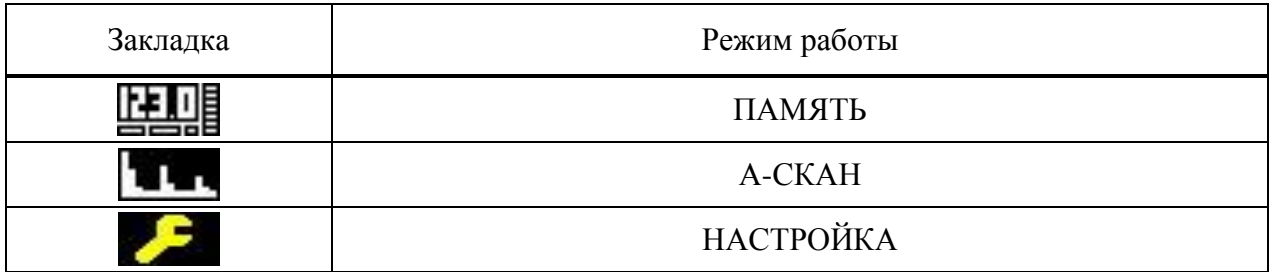

Пиктограммы режимов измерения всегда располагаются слева направо в следующей последовательности: ПАМЯТЬ – А-СКАН, при этом пиктограмма активного режима выделена цветом (рисунок [5\)](#page-8-2).

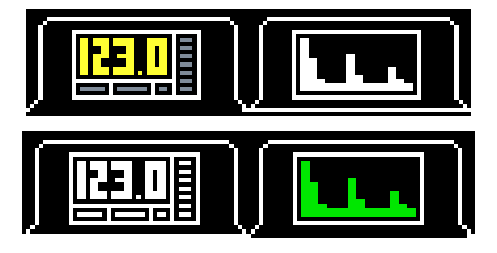

<span id="page-8-2"></span>Рисунок 5

При входе в режим НАСТРОЙКА, его пиктограмма отображается на месте пиктограммы того режима, из которого был произведен вход, параметры и установки режима становятся доступны для редактирования (рисунок [6\)](#page-8-3).

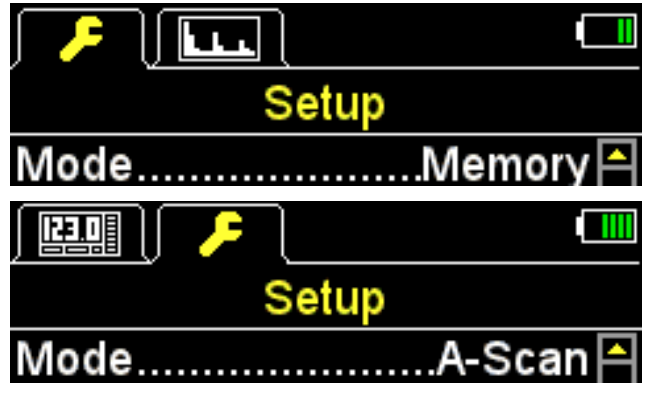

#### <span id="page-8-3"></span>Рисунок 6

В режиме ПАМЯТЬ ниже всегда присутствуют символы, информирующие о наличии и уровне сигнала, а также методе проведения измерений, информация о единицах измерения и числовое значение результата измерения.

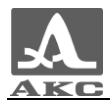

В таблице [3](#page-9-0) приведено описание индикаторов акустического контакта и метода проведения измерений.

<span id="page-9-0"></span>Т а б л и ц а 3

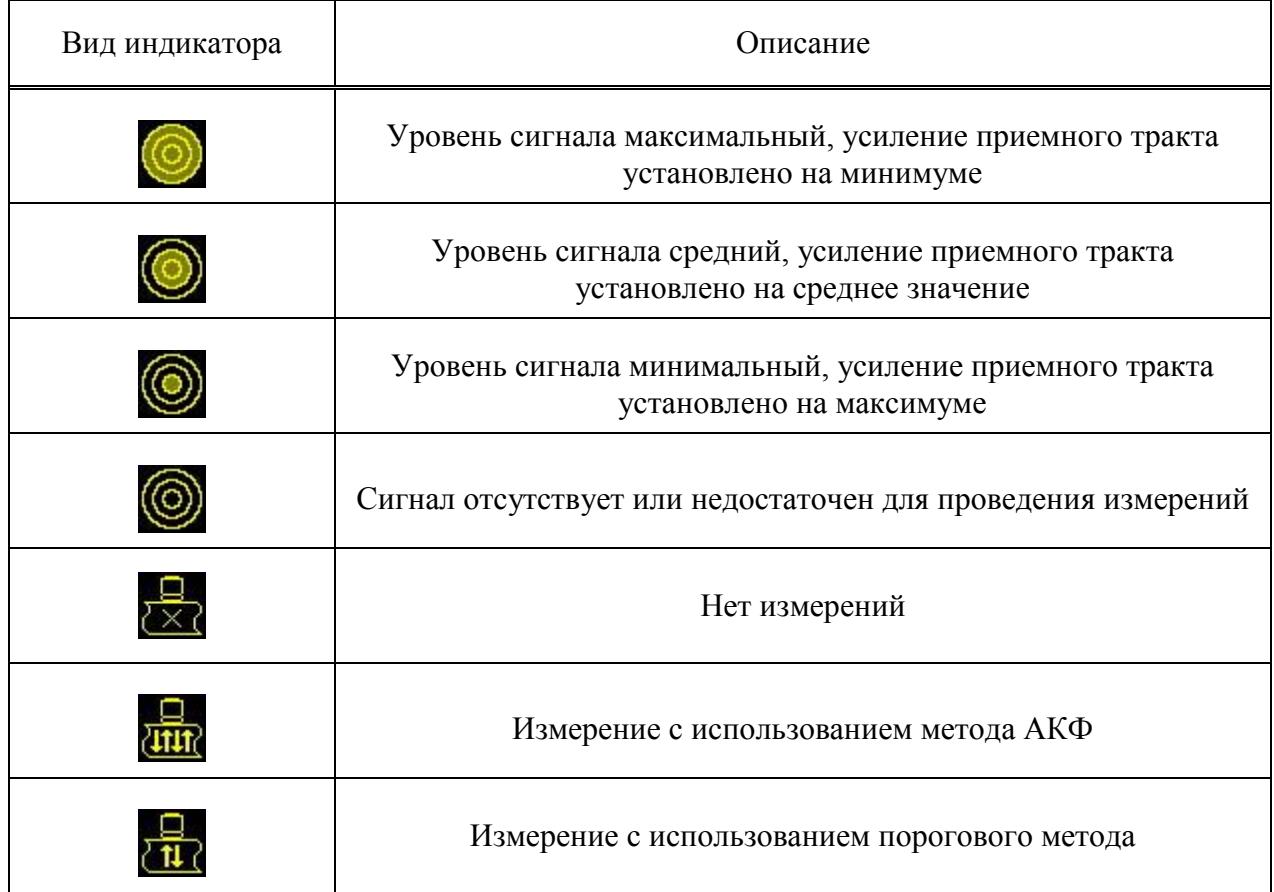

Вид дисплея толщиномера в режиме ПАМЯТЬ представлен на рисунке [7.](#page-9-1)

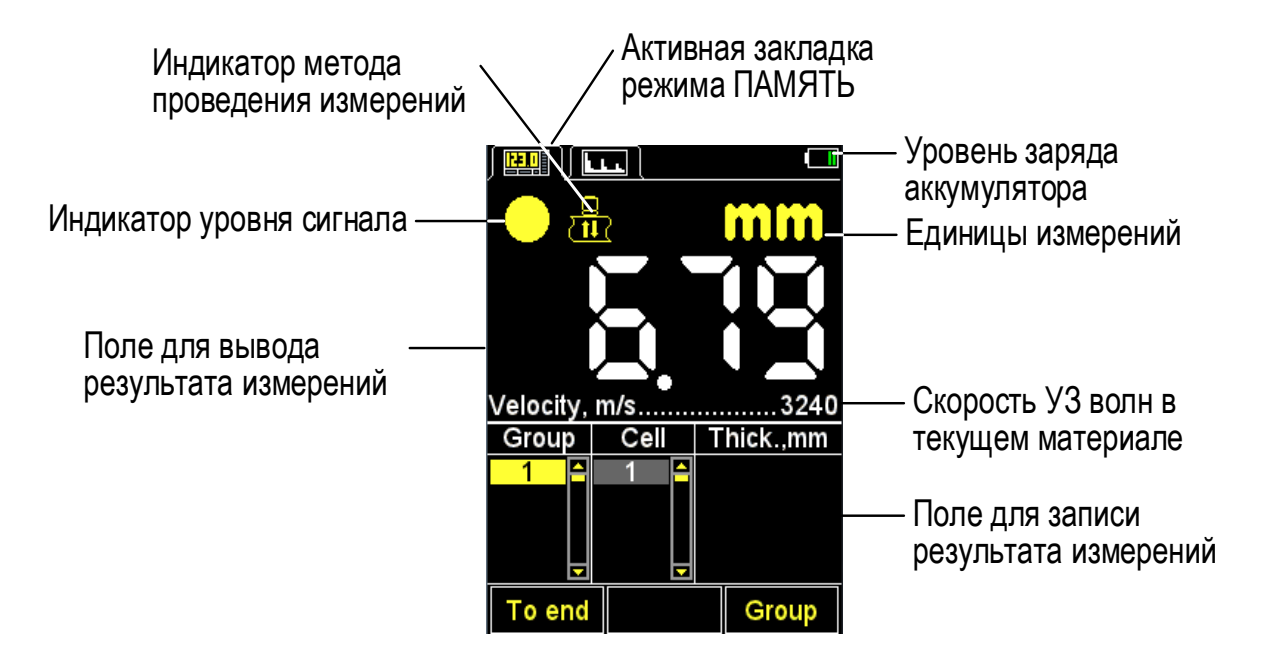

<span id="page-9-1"></span>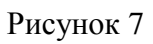

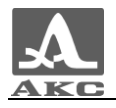

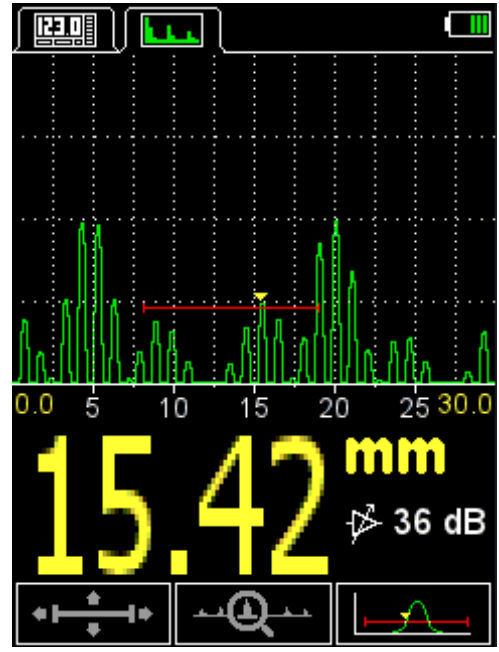

Вид дисплея толщиномера в режиме А-СКАН представлен на рисунке [8.](#page-10-0)

<span id="page-10-0"></span>Рисунок 8

В режиме А-СКАН на дисплее представлено графическое отображение эхо-сигнала, числовое значение результата измерения, информация о единицах измерения и усилении сигнала. В нижней части экрана расположены управляющие пиктограммы.

Прибор имеет возможность изменения ориентации изображения в рабочих режимах на 90 градусов в правую или левую сторону.

Вид дисплея меняется в зависимости от выбора ориентации изображения:

- вертикальная;
- горизонтальная левая;
- горизонтальная правая.

Вид дисплея прибора в режиме А-СКАН с включенной горизонтальной левой ориентацией дисплея представлен на рисунке [9.](#page-10-1)

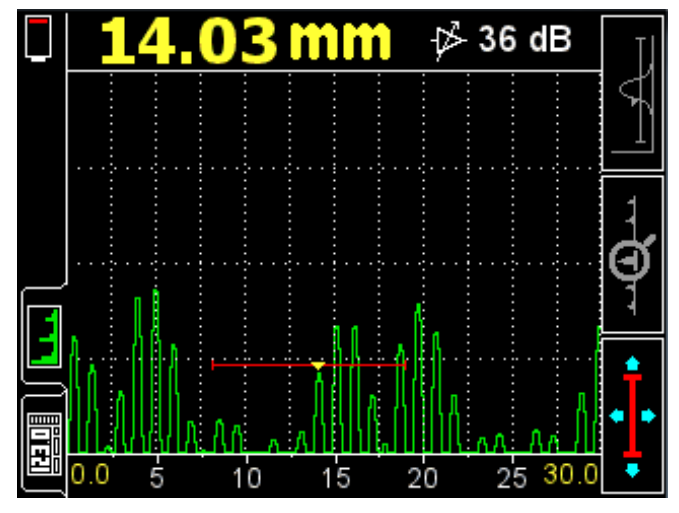

<span id="page-10-1"></span>Рисунок 9

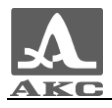

Вид дисплея толщиномера в режиме А-СКАН при вертикальной ориентации представлен на рисунке [10.](#page-11-1)

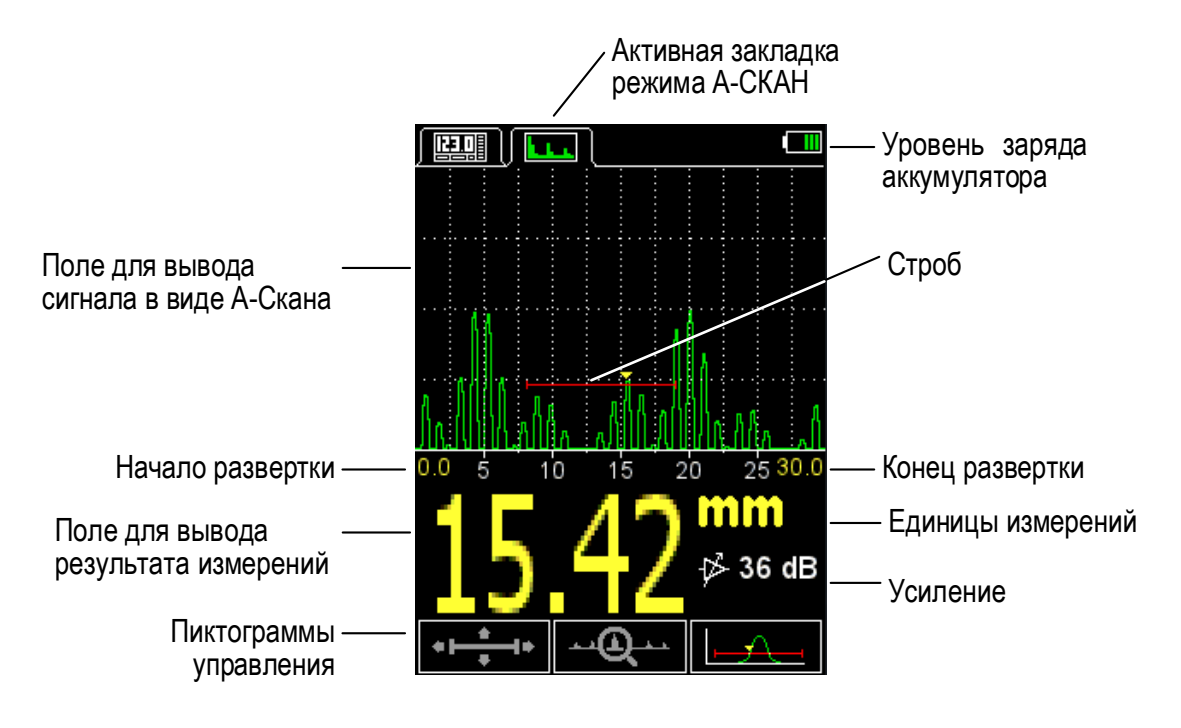

<span id="page-11-1"></span>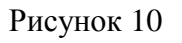

## 1.3.5 Клавиатура

<span id="page-11-0"></span>Клавиатура прибора (рисунок [11\)](#page-11-2) содержит 11 функциональных клавиш и клавишу включения / выключения прибора.

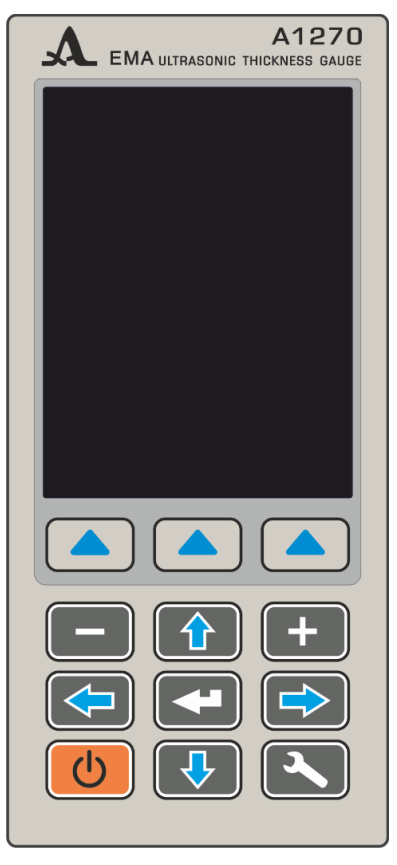

<span id="page-11-2"></span>Рисунок 11

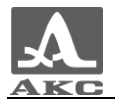

Основные функции клавиш:

– Клавиша (ВКЛ / ВЫКЛ) служит для включения / выключения прибора.

ВНИМАНИЕ: ПРИБОР АВТОМАТИЧЕСКИ ВЫКЛЮЧАЕТСЯ ЧЕРЕЗ 10 МИНУТ, ЕСЛИ ЗА ЭТОТ ПЕРИОД НЕ ПРОИСХОДИТ НАЖАТИЯ КАКИХ-ЛИБО КЛАВИШ, НЕ ИДЕТ ПРОЦЕСС ИЗМЕРЕНИЙ.

ВНИМАНИЕ: ЧЕРЕЗ 2 МИНУТЫ, ЯРКОСТЬ ЭКРАНА АВТОМАТИЧЕСКИ УСТАНАВЛИВАЕТСЯ НА МИНИМАЛЬНОЕ ЗНАЧЕНИЕ – 5%, ЕСЛИ ЗА ЭТОТ ПЕРИОД НЕ ПРОИСХОДИТ НАЖАТИЯ КАКИХ-ЛИБО КЛАВИШ, НЕ ИДЕТ ПРОЦЕСС ИЗМЕРЕНИЙ!

 Функциональные клавиши (**F**) выполняют различные действия, в зависимости от выбранного режима работы прибора. Наименование текущей функции выводится на дисплей над каждой из клавиш. В настоящем руководстве используется нумерация функциональных клавиш слева направо: **F1**, **F2**, **F3** (рисунок [12\)](#page-12-0).

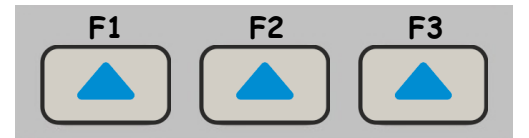

<span id="page-12-0"></span>Рисунок 12

– Клавиша служит для перехода от режимов измерений к режиму НАСТРОЙКА и обратно.

 Клавиша (ВВОД) в зависимости от режима работы и состояния толщиномера выполняет различные функции.

– Клавиши  $\sum$  /  $\sum$  ,  $\sum$  /  $\sum$  /  $\sum$  /  $\sum$  /  $\sum$  /  $\sum$  /  $\sum$  /  $\sum$  , служат для выбора и

изменения активных параметров. Их действия подобны для различных режимов работы прибора и рассчитаны на интуитивное освоение, так как их символы соответствуют характеру их действия.

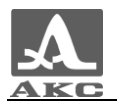

## <span id="page-13-0"></span>2 ИСПОЛЬЗОВАНИЕ ПО НАЗНАЧЕНИЮ

#### 2.1 ЭКСПЛУАТАЦИОННЫЕ ОГРАНИЧЕНИЯ

<span id="page-13-2"></span><span id="page-13-1"></span>Прибор предназначен для эксплуатации в условиях окружающей среды, указанных в п. [1.1.2.](#page-3-3)

2.2 ПОДГОТОВКА ПРИБОРА К ИСПОЛЬЗОВАНИЮ

<span id="page-13-3"></span>2.2.1 Подключение преобразователей

Для определения толщины ОК используются ЭМАП.

С прибором используются два типа ЭМАП поперечных волн – с радиальной и линейной поляризацией на базе технологии импульсного электромагнита. В базовый комплект поставки входит S3850 5.0A0D8ES ЭМАП с радиальной поляризацией и импульсным подмагничиванием.

Подключение к электронному блоку прибора ЭМАП с постоянным магнитом S7392 3.0A0D10ES и S7394 2.5A0R10x10ES возможно с помощью специального переходника.

<span id="page-13-4"></span>Преобразователи следует подключать, соблюдая маркировку на кабеле и разъеме (рисунок [2\)](#page-6-0).

2.2.2 Включение/выключение прибора

Для включения прибора необходимо нажать клавишу .

На экране прибора на несколько секунд появится заставка с названием прибора и номером версии прошивки (рисунок [13\)](#page-13-5).

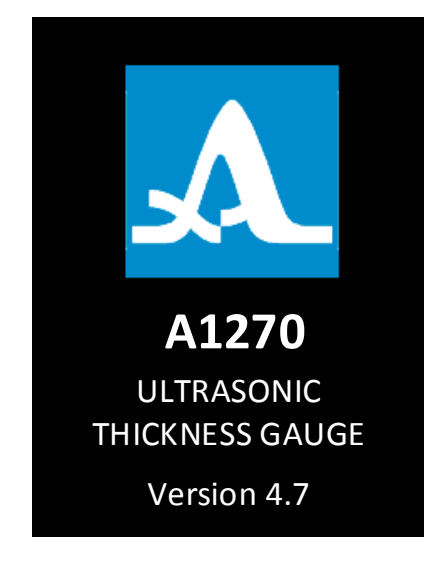

#### <span id="page-13-5"></span>Рисунок 13

Толщиномер автоматически перейдет в режим, который был установлен в момент его последнего выключения, с соответствующими настройками.

П р и м е ч а н и е – Если при включении к прибору подключен тот же преобразователь, что использовался перед последним выключением, то прибор будет сразу готов к работе. При подключении другого преобразователя сначала следует провести настройку прибора на работу с ним.

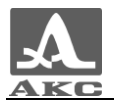

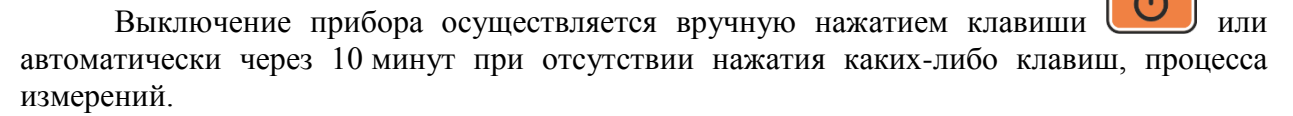

Все настройки толщиномера сохраняются при его выключении и полном разряде аккумулятора.

2.2.3 Настройка и адаптация прибора к параметрам используемого ЭМАП

<span id="page-14-0"></span>ВНИМАНИЕ: ПЕРЕД НАЧАЛОМ ЭКСПЛУАТАЦИИ ПРИБОРА И ПРИ СМЕНЕ ПРЕОБРАЗОВАТЕЛЯ НЕОБХОДИМО ПРОВЕСТИ ПРОЦЕДУРУ НАСТРОЙКИ И АДАПТАЦИИ ПРИБОРА К ИНДИВИДУАЛЬНЫМ ПАРАМЕТРАМ ИСПОЛЬЗУЕМОГО ЭМАП!

Без проведения этой процедуры прибор будет неработоспособен и при переходе к любому из режимов измерения на экране будет присутствовать предупреждающая надпись «Выполните тест ПЭП» (рисунок [14\)](#page-14-1).

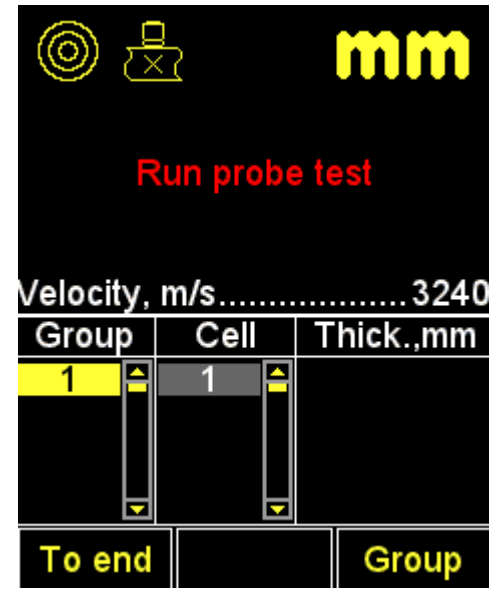

<span id="page-14-1"></span>Рисунок 14

2.2.3.1 Выбор преобразователя

Для выбора преобразователя следует:

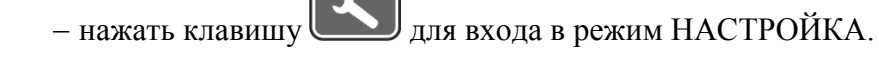

– клавишами **ПР Перейти на пункт ПЭП и нажать клавишу <b>F3** (Открыть)

или для входа в базу преобразователей (рисунок [15\)](#page-15-0).

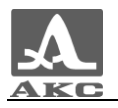

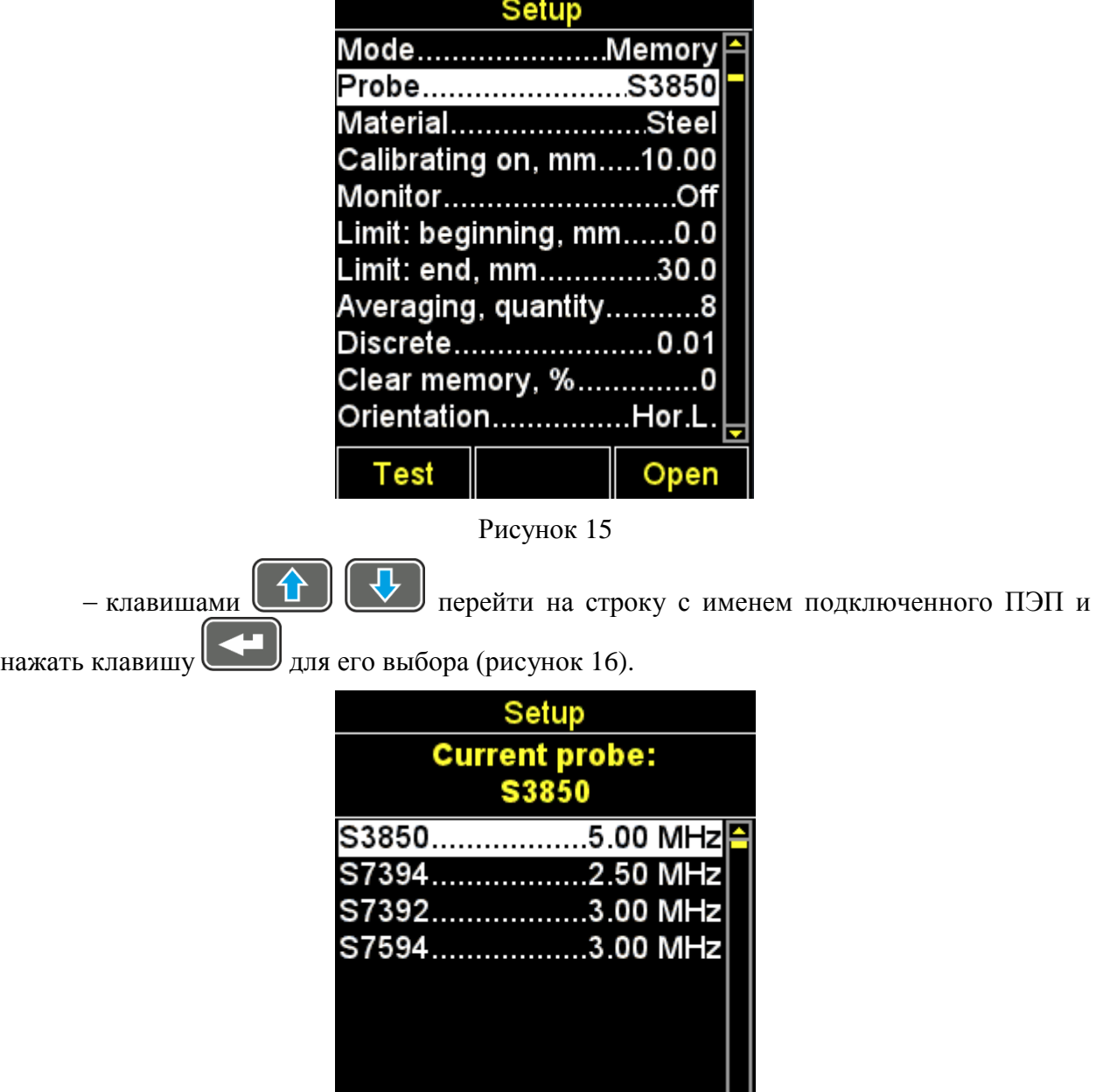

<span id="page-15-0"></span>View

<span id="page-15-1"></span>**Exit** 

**Test** 

После выбора преобразователя автоматически запустится процесс тестирования ПЭП и адаптации прибора к его индивидуальным параметрам.

2.2.3.2 Адаптация прибора к параметрам используемого преобразователя

<span id="page-15-2"></span>Адаптация проходит в два этапа. На первом этапе прибор автоматически анализирует характеристики ЭМАП, а на втором - адаптируется к ним, используя реальный эхо-сигнал от встроенного в прибор юстировочного образца.

Для адаптации прибора к индивидуальным параметрам используемого ЭМАП необходимо:

Войти в режим НАСТРОЙКА.

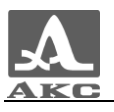

 Перейти на строку «ПЭП» и нажать клавишу **F1** (Тест). На экране появится надпись «**ТЕСТ ПЭП** - Поднимите ПЭП в воздух и нажмите ВВОД».

– Не приводя ЭМАП в контакт с юстировочным образцом, нажать  $\ell$ 

На экране появится надпись «Идет тестирование – Пожалуйста подождите…».

Необходимо дождаться надписи на экране «**ТЕСТ ПЭП** - Установите ПЭП на юстировочный образец и нажмите ВВОД».

Установить ЭМАП на юстировочный образец прибора и нажать клавишу .

На экране появится надпись «Идет тестирование – Пожалуйста подождите…».

– По окончании тестирования на экран будет выведено сообщение о его результатах: положительном, с индикацией значения толщины юстировочного образца, или отрицательном с сообщением «Тестирование не выполнено».

Снять преобразователь с юстировочного образца.

 Нажать клавишу **F2** (Ок). При положительном результате тестирования прибор перейдет в режим измерений, при отрицательном – вернется в главное окно режима НАСТРОЙКА.

На любом шаге процедуры тестирования ее можно отменить, нажав клавишу **F2** (Отмена), в этом случае прибор вернется в основное окно режима НАСТРОЙКА.

На рисунке [17](#page-17-3) приведена последовательность видов экрана прибора при прохождении процесса адаптации с его успешным завершением.

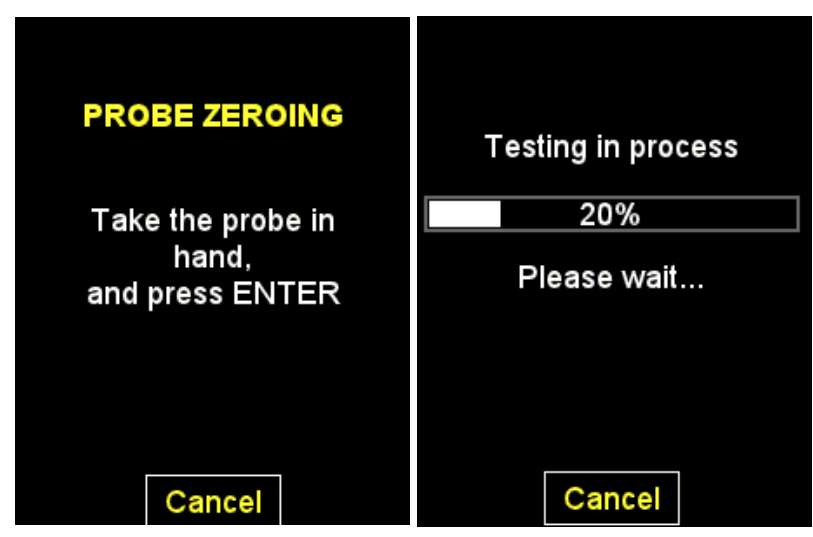

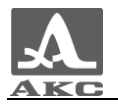

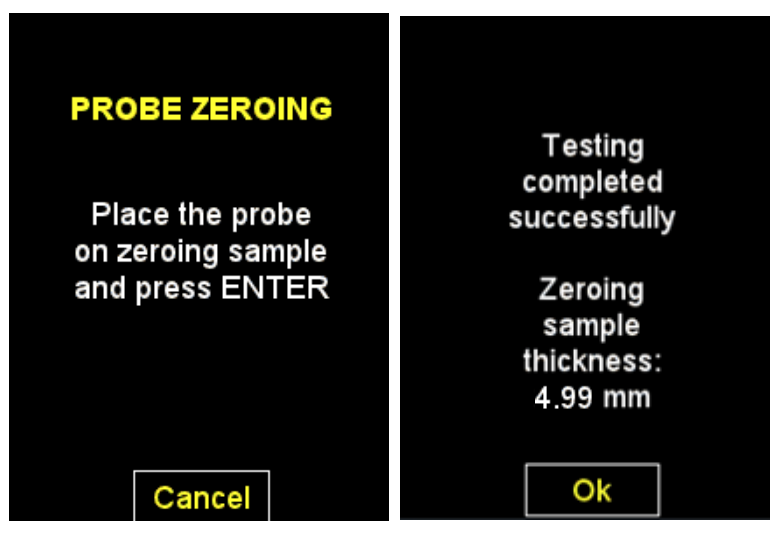

<span id="page-17-3"></span>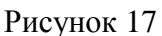

#### <span id="page-17-0"></span>2.3 ИСПОЛЬЗОВАНИЕ ПРИБОРА

2.3.1 Работа с прибором

<span id="page-17-1"></span>При контроле следует учитывать температурную зависимость скорости распространения ультразвука в охлажденных или нагретых материалах. Для получения максимальной точности измерений следует настраивать прибор на скорость ультразвука по калибровочному образцу, имеющему ту же температуру, что и объект контроля.

2.3.2 Режим НАСТРОЙКА

<span id="page-17-2"></span>Режим НАСТРОЙКА включает в себя список доступных для редактирования параметров, процедуры тестирования ЭМАП и калибровки скорости на образце, передачи данных на ПК, просмотр базы преобразователей, а также работу с базой материалов.

Все настройки прибора сохраняются при его выключении и полном разряде аккумулятора.

Вид экрана в режиме НАСТРОЙКА- представлен на рисунке [18.](#page-17-4)

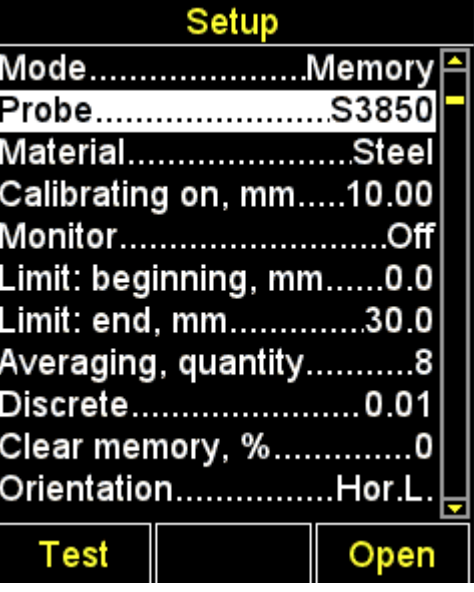

#### <span id="page-17-4"></span>Рисунок 18

Клавиши, активные в любом меню режима НАСТРОЙКА:

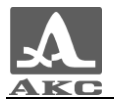

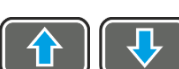

- перемещение активной строки по пунктам меню, переход осуществляется циклически в обоих направлениях. Параметр, на котором находится активная строка, становится доступным для выбора или редактирования;

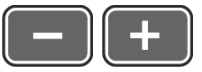

- уменьшение/увеличение числового значения выбранного параметра.

Пункты меню режима НАСТРОЙКА общие для всех режимов измерения, соответствующие им параметры (в метрической системе измерений) и функции приведены в таблице [4](#page-18-0) .

<span id="page-18-0"></span>Т а б л и ц а 4

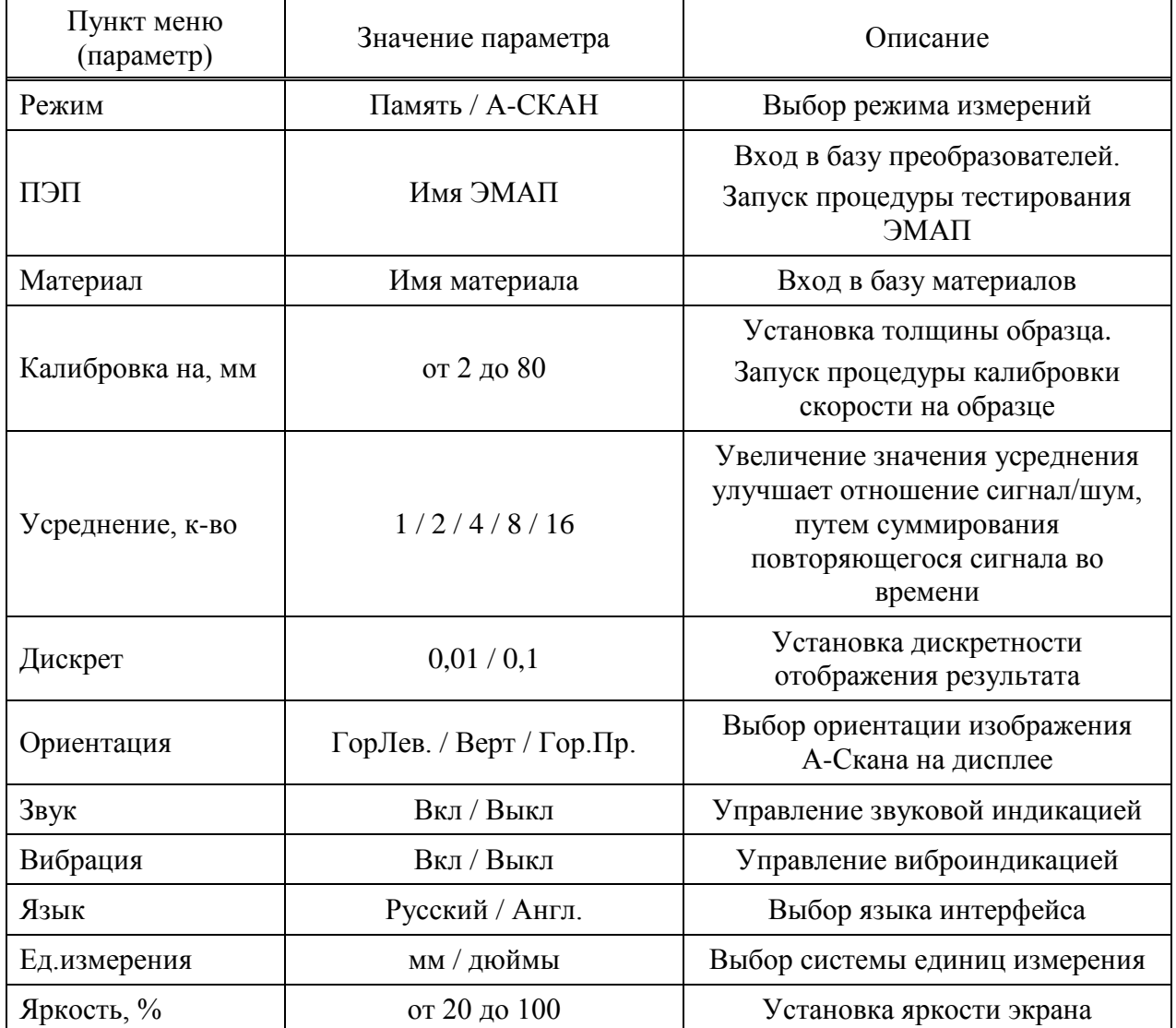

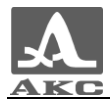

Дополнительные пункты меню режима НАСТРОЙКА-ПАМЯТЬ и соответствующие им параметры (в метрической системе измерений) и функции приведены в таблице [5](#page-19-0) .

<span id="page-19-0"></span>Т а б л и ц а 5

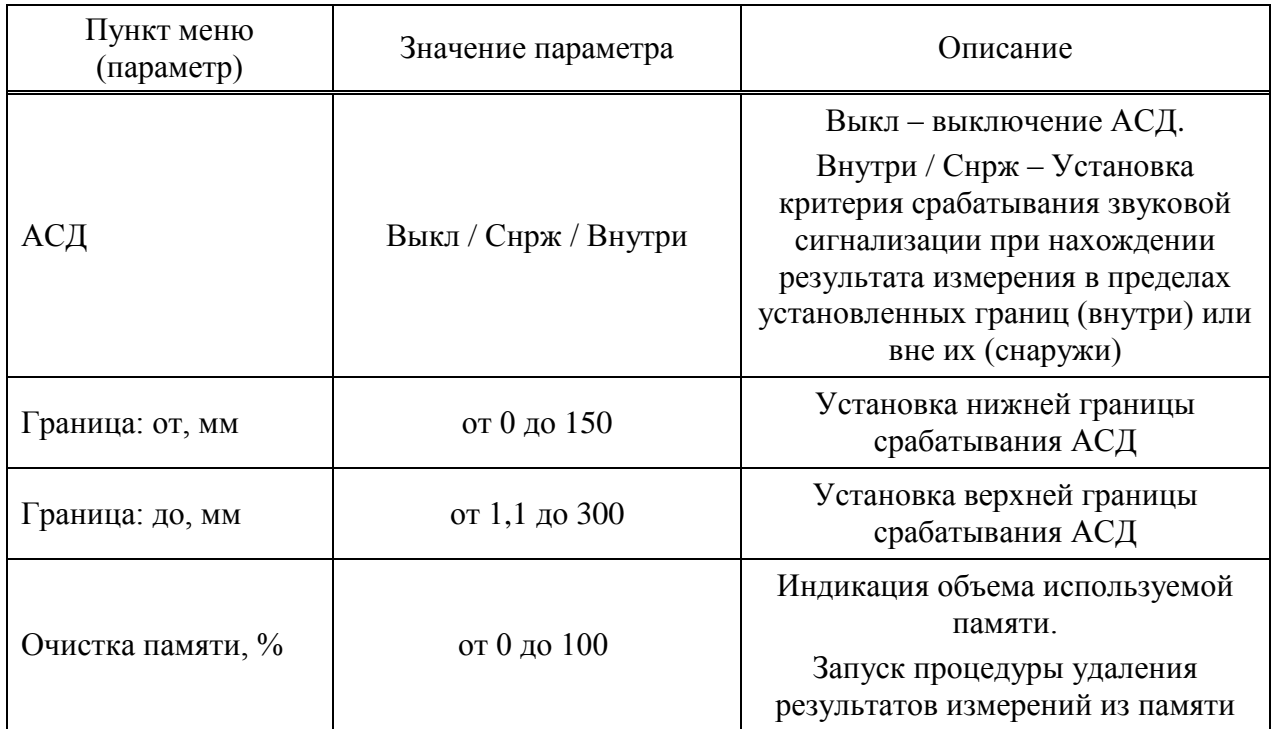

Дополнительные пункты меню режима НАСТРОЙКА - А-СКАН и соответствующие им параметры (в метрической системе измерений) и функции и приведены в таблице [6](#page-19-1) .

<span id="page-19-1"></span>Т а б л и ц а 6

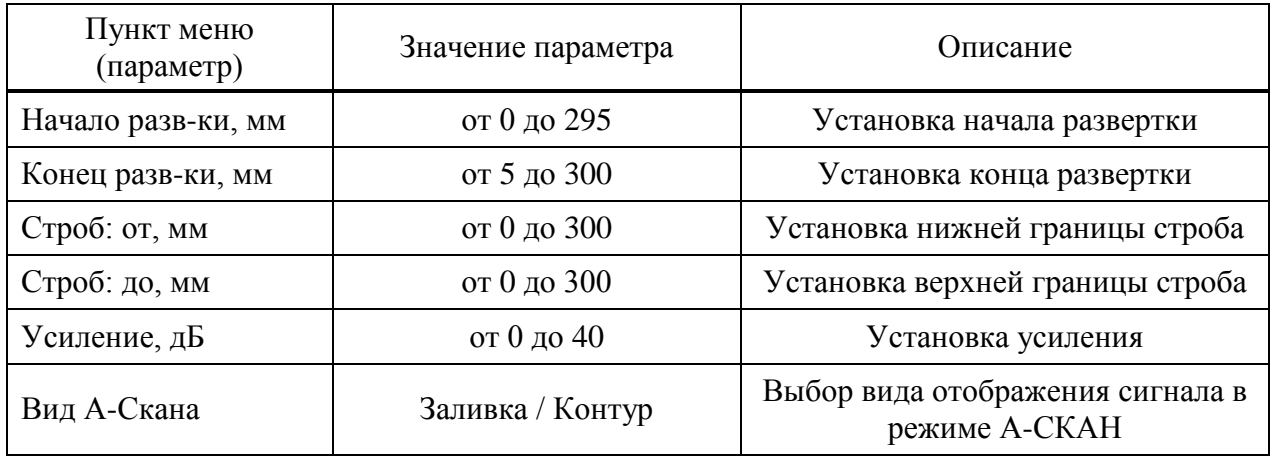

2.3.2.1 Пункт РЕЖИМ

Выбор режима измерений:

 ПАМЯТЬ - с отображением на экране прибора сохраненных в памяти результатов измерений;

А-СКАН – с отображением на экране сигнала в виде А-Скана.

Активные клавиши:

**F1** (Память) - выбор режима ПАМЯТЬ;

**F3** (А-Скан) - выбор режима А-СКАН;

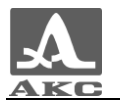

- последовательное переключение между режимами.

Вид экрана пункта РЕЖИМ приведен на рисунке [19.](#page-20-0)

| Setup                   |  |
|-------------------------|--|
| Mode…………………Memory       |  |
| ProbeS3850              |  |
| MaterialSteel           |  |
| Calibrating on, mm10.00 |  |
| MonitorOff              |  |
| Limit: beginning, mm0.0 |  |
| Limit: end, mm……………30.0 |  |
| Averaging, quantity8    |  |
| Discrete0.01            |  |
| Clear memory, %0        |  |
| OrientationHor.L.       |  |
| <b>Memory</b><br>A-Scan |  |

<span id="page-20-0"></span>Рисунок 19

2.3.2.2 Пункт ПЭП

Вход в базу преобразователей.

Активные клавиши:

**F1** (Тест) - запуск процедуры тестирования ЭМАП и адаптации прибора к выбранному преобразователю;

**F3** (Открыть) или  $\left($  **F3** - вход в базу преобразователей.

Вид экрана пункта ПЭП приведен на рисунке [20.](#page-20-1)

| Setup                                |  |
|--------------------------------------|--|
| Mode…………………Memory                    |  |
| ProbeS3850                           |  |
| MaterialSteel                        |  |
| Calibrating on, mm10.00              |  |
| MonitorOff                           |  |
| Limit: beginning, mm……0.0            |  |
| <u>Limit: end, mm…………30.0</u>        |  |
| Averaging, quantity8                 |  |
| Discrete0.01                         |  |
| Clear memory, %0                     |  |
| OrientationHor.L.                    |  |
| $\overline{\phantom{a}}$ Test<br>ben |  |

<span id="page-20-1"></span>Рисунок 20

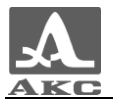

Просмотр базы преобразователей.

В заголовке окна отображается информация об используемом в настоящий момент ЭМАП - «Тек. преобразователь:».

ВНИМАНИЕ: У ПОЛЬЗОВАТЕЛЯ НЕТ ВОЗМОЖНОСТИ САМОСТОЯТЕЛЬНО ПОПОЛНЯТЬ И ИЗМЕНЯТЬ БАЗУ ПРЕОБРАЗОВАТЕЛЕЙ!

Активные клавиши:

**F1** (Тест) – запуск процедуры настройки и адаптации прибора к индивидуальным параметрам ЭМАП.

**F2** (Обзор) – просмотр подробной информации о преобразователе. На экран выводится информация об имени, типе и частоте ЭМАП.

**F3** (Выход) – возвращение в основное окно режима НАСТРОЙКА.

- выбор преобразователя из списка, при этом автоматически запускается процедура тестирования ЭМАП и адаптации прибора к его параметрам. Подробно процедура описана в п. [2.2.3.2.](#page-15-2)

При выходе из базы прибор запоминает последнюю активную строку и устанавливает ее при повторном входе в базу. После выключения прибора информация об активной строке базы сбрасывается.

На рисунке [21](#page-21-0) приведены виды экрана прибора при просмотре базы преобразователей.

| Setup                                 |      |      | Setup                                 |                    |      |  |
|---------------------------------------|------|------|---------------------------------------|--------------------|------|--|
| <b>Current probe:</b><br><b>S3850</b> |      |      | <b>Current probe:</b><br><b>S3850</b> |                    |      |  |
| S38505.00 MHz <b>I<del>P</del></b>    |      |      |                                       | Probe's nameS3850  |      |  |
| S73942.50 MHz                         |      |      |                                       | Probe's typeSingle |      |  |
| S73923.00 MHz                         |      |      |                                       | Frequency, MHz5.00 |      |  |
| S75943.00 MHz                         |      |      |                                       |                    |      |  |
|                                       |      |      |                                       |                    |      |  |
|                                       |      |      |                                       |                    |      |  |
|                                       |      |      |                                       |                    |      |  |
|                                       |      |      |                                       |                    |      |  |
|                                       |      |      |                                       |                    |      |  |
| Test                                  | View | Exit |                                       |                    | Exit |  |

<span id="page-21-0"></span>Рисунок 21

2.3.2.3 Пункт МАТЕРИАЛ

Вход в базу материалов.

Активные клавиши:

**F2** (Открыть) или **- вход в базу материалов**, для записи в память новых и редактирования уже существующих материалов, а также выбора материала для работы.

Вид экрана пункта МАТЕРИАЛ приведен на рисунке [22.](#page-22-0)

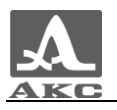

| Setup                   |  |
|-------------------------|--|
| ModeMemory              |  |
| ProbeS3850              |  |
| MaterialSteel           |  |
| Calibrating on, mm10.00 |  |
| MonitorOff              |  |
| Limit: beginning, mm0.0 |  |
| Limit: end, mm30.0      |  |
| Averaging, quantity8    |  |
| Discrete0.01            |  |
| Clear memory, %0        |  |
| OrientationHor.L.       |  |
| $\mathsf{open}^-$       |  |

<span id="page-22-0"></span>Рисунок 22

– Работа с базой материалов.

В памяти прибора может храниться информация о 64 материалах.

В заголовке окна отображается информация об используемом в настоящий момент (текущем) материале и скорости ультразвука в нем.

*Создание нового материала.*

В меню первым отображается пункт НОВЫЙ, а далее названия и скорости прохождения УЗ волн в материалах, записанных в память прибора (рисунок [23\)](#page-22-1).

|        | Setup                    |      |  |
|--------|--------------------------|------|--|
|        | <b>Current material:</b> |      |  |
|        | Steel - 3240 m/s         |      |  |
|        |                          |      |  |
|        | Aluminum3100             |      |  |
|        | Gold1200                 |      |  |
|        | Brass2100                |      |  |
|        | Copper2300               |      |  |
|        |                          |      |  |
|        | Silver1590               |      |  |
|        | Steel3200                |      |  |
|        | itan3100                 |      |  |
| Create |                          | Fxit |  |

<span id="page-22-1"></span>Рисунок 23

Активные клавиши:

**F1** (Создать) - открытие редактора названия материала (рисунок [24\)](#page-23-0).

**F3** (Выход) - возвращение в главное окно режима НАСТРОЙКА.

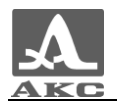

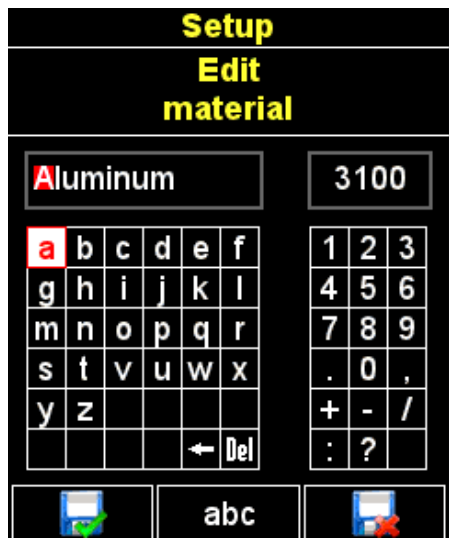

Рисунок 24

<span id="page-23-0"></span>Активные клавиши:

**F1** (**Fig.**) – Выход из редактирования с сохранением изменений.

**F2** (XXX) – Переключение символов в таблице букв: абв – русские строчные, АБВ – русские прописные, abc – английские строчные, ABC – английские прописные.

**F3** ( **F3** ( **FBE**) – Выход из редактирования без сохранения изменений.

При создании нового материала или редактировании информации о материале, записанном в памяти прибора, на экране отображается текущее название материала с инверсным активным символом в поле названия материала, скорость прохождения УЗ волн в материале и таблицы доступных символов.

#### **Для изменения названия материала следует:**

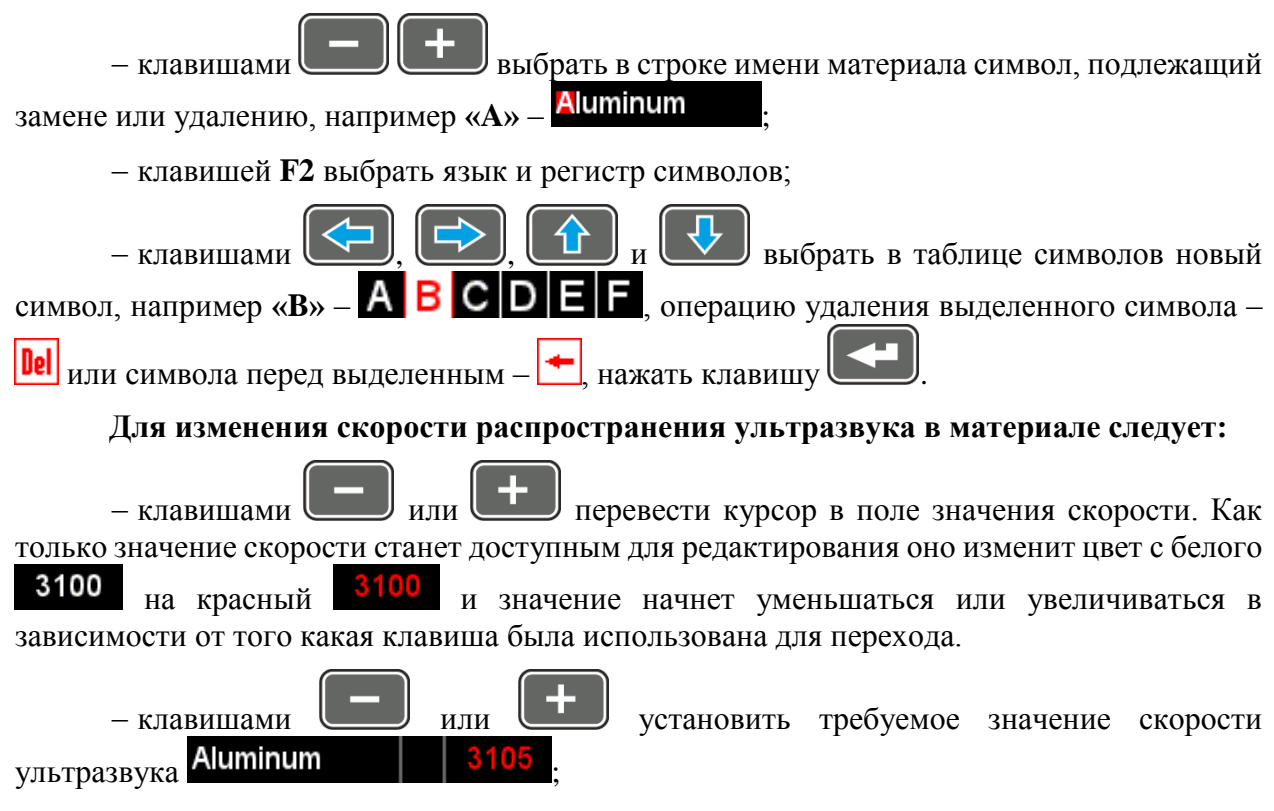

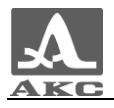

– Нажать клавишу , значение скорости изменит цвет на белый, активным станет первый символ названия материала **Aluminum** | 3105

В таблице [7](#page-24-0) описано назначение некоторых клавиш при работе в редакторе названия материала.

<span id="page-24-0"></span>Т а б л и ц а 7

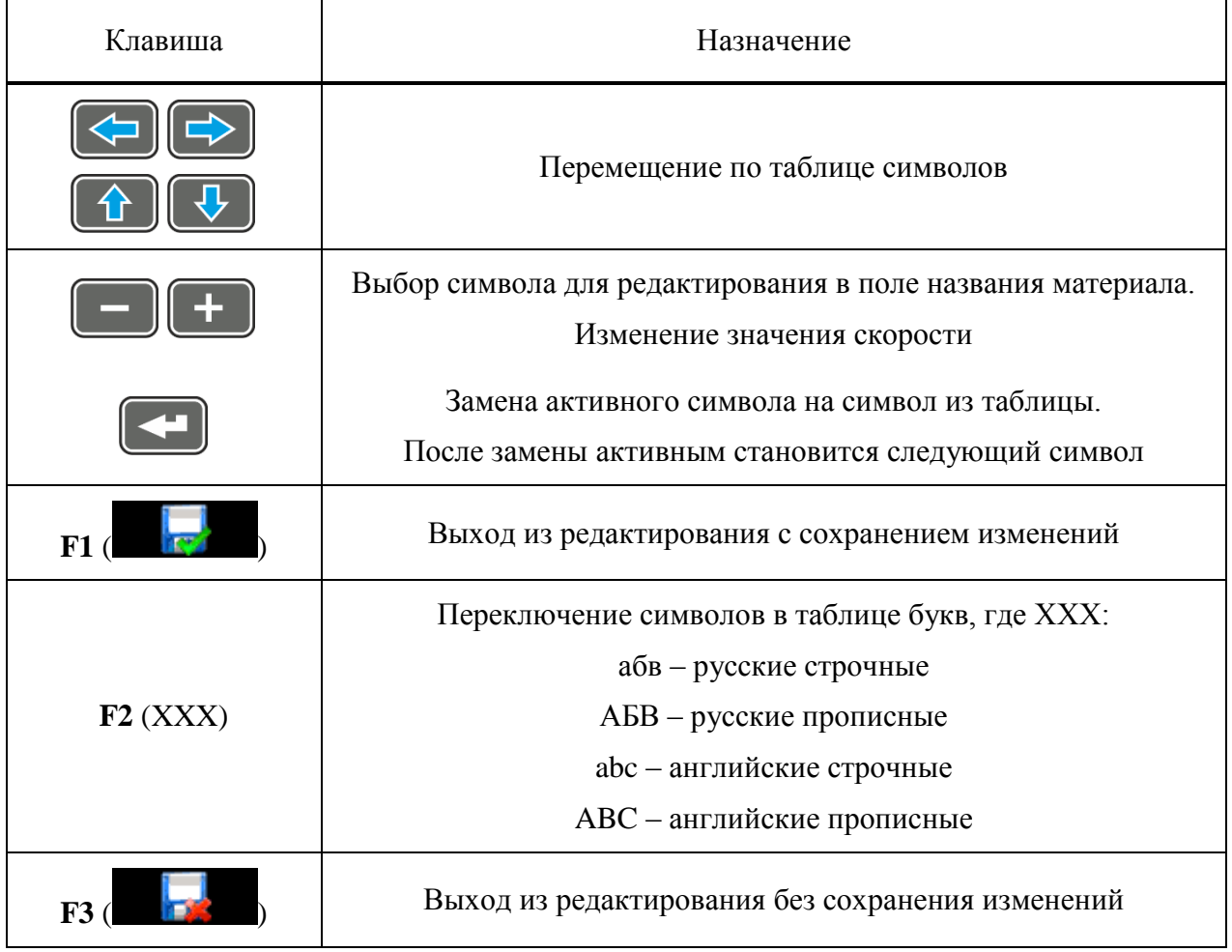

*Редактирование информации о материале*.

Активные клавиши:

**F1** (Редакт.) - переход к редактированию информации о выбранном материале. Процесс редактирования аналогичен созданию информации о материале, описанном выше.

**F2** (Удалить) - удаление материала из памяти прибора.

**F3** (Выход) - возвращение в основное окно режима НАСТРОЙКА.

- выбора материала для работы и возвращение в основное окно режима НАСТРОЙКА.

При выходе из базы прибор запоминает последнюю активную строку и устанавливает ее при повторном входе в базу. После выключения прибора информация об активной строке базы сбрасывается.

Вид экрана базы материалов приведен на рисунке [25.](#page-25-0)

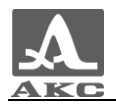

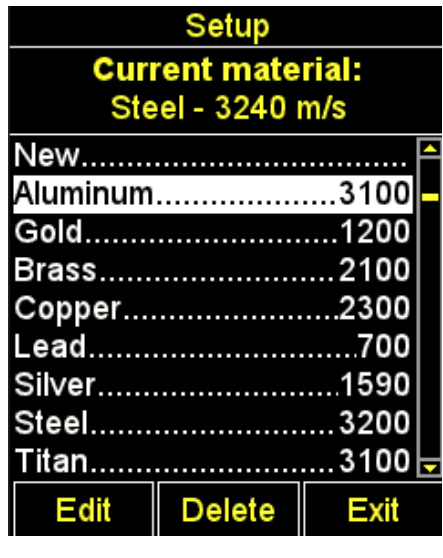

При нажатии клавиши **F2** (Удалить) на экране появляется надпись «Удалить выбранный материал?» (рисунок [26\)](#page-25-1). Можно подтвердить удаление, нажав **F1** (Да), или отказаться от удаления - **F3** (Нет).

<span id="page-25-0"></span>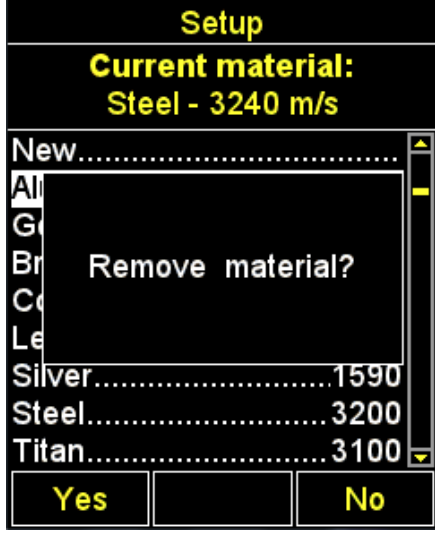

<span id="page-25-1"></span>Рисунок 26

## 2.3.2.4 Пункт КАЛИБРОВКА НА

Пункт КАЛИБРОВКА НА предназначен для определения скорости УЗ волны в материале с известной толщиной.

Толщина калибровочного образца может быть установлена в интервале от 2 до 80 мм.

Вид экрана прибора пункта КАЛИБРОВКА НА приведен на рисунке [27.](#page-26-0)

Активные клавиши:

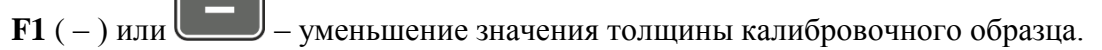

**F2** (Выполн.) - запуск процедуры калибровки скорости на образце.

**F2** ( + ) или  $\begin{bmatrix} + \\ - \end{bmatrix}$  – увеличение значения толщины калибровочного образца.

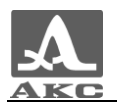

| Setup                   |  |
|-------------------------|--|
| ModeMemory              |  |
| ProbeS3850              |  |
| MaterialSteel           |  |
| Calibrating on, mm10.00 |  |
| MonitorOff              |  |
| Limit: beginning, mm0.0 |  |
| Limit: end, mm30.0      |  |
| Averaging, quantity8    |  |
| Discrete0.01            |  |
| Clear memory, %0        |  |
| OrientationHor.L.       |  |
| Run                     |  |

<span id="page-26-0"></span>Рисунок 27

*Установка толщины калибровочного образца и процедура калибровки скорости на образце.*

Для калибровки скорости следует:

Установить толщину образца.

Запустить процедуру калибровки скорости на образце.

 На экране появится надпись «Установите ПЭП на калибровочный образец и нажмите ВВОД».

Нанести на образец контактную смазку.

– Установить ЭМАП на образец и нажать

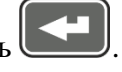

 На экране появится надпись «Идет сбор данных на образце ХХ.XХ мм», где ХХ.XХ – установленная толщина образца.

 Текущий результат измерения скорости будет отображаться на экране. После выполнения всех измерений на экране появится значение скорости и надпись «Сохранить результат?».

На рисунке [28](#page-27-0) приведена последовательность видов экрана прибора при проведении процедуры калибровки.

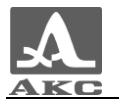

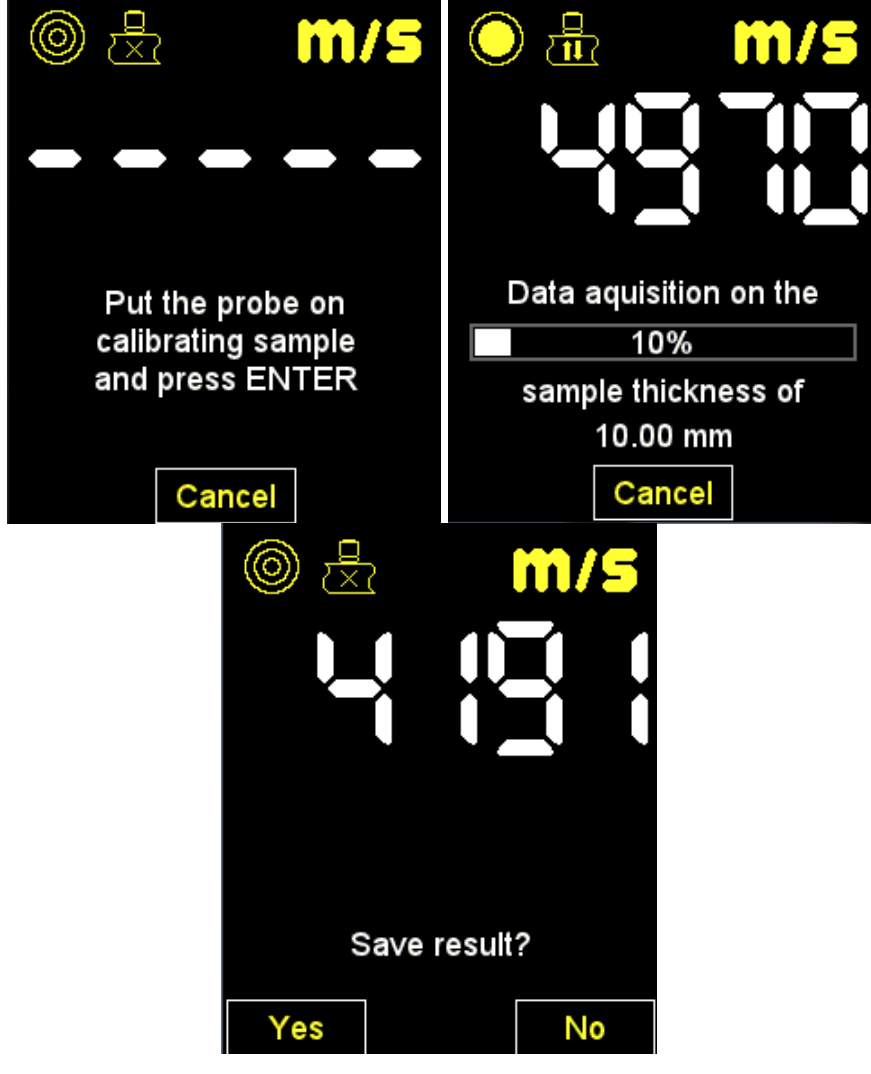

<span id="page-27-0"></span>Рисунок 28

*Сохранение значения скорости, полученной в процессе калибровки.*

Активные клавиши:

**F1** (Да) - сохранение полученного значения скорости для существующего в базе материала, который следует выбрать в списке материалов, (рисунок [29\)](#page-28-0) или для нового материала: выбрать пункт «Новый», задать название материала и нажать клавишу **F1** (Сохран.) (рисунок [30\)](#page-28-1).

**F3** (Нет) - выход без сохранения результата.

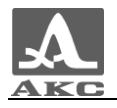

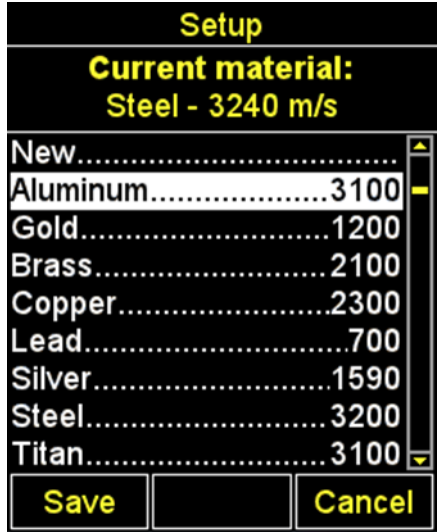

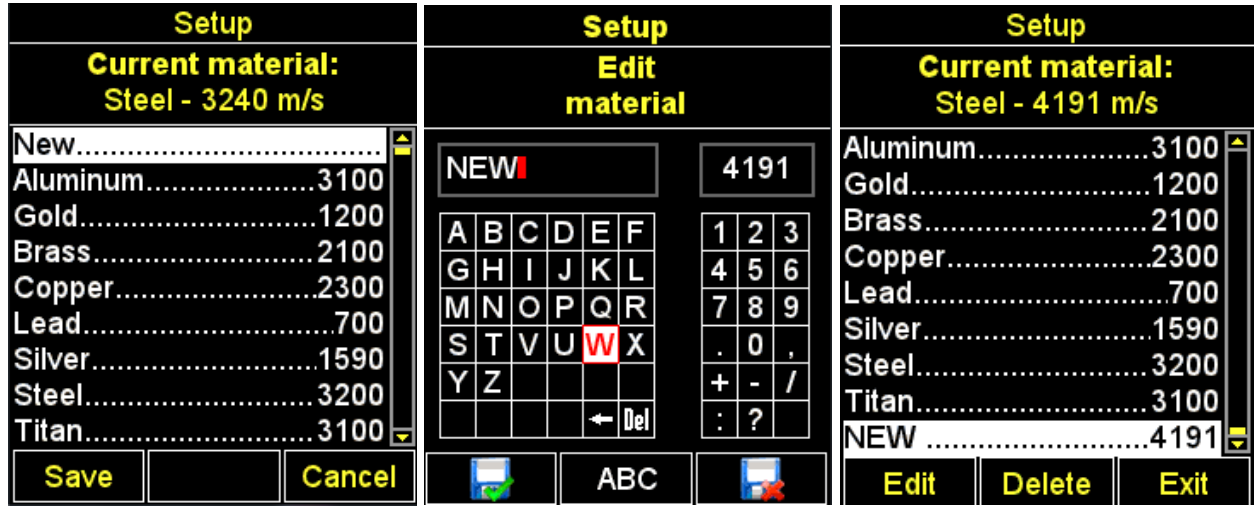

<span id="page-28-1"></span><span id="page-28-0"></span>Рисунок 30

2.3.2.5 Пункт АСД (только для режима ПАМЯТЬ)

Установка условий срабатывания цветовой, звуковой и вибросигнализации при измерениях.

Выбор условия срабатывания:

ВНУТРИ - попадание результата измерения в установленный интервал;

СНАРУЖИ - результат измерения не попал в установленный интервал;

ВЫКЛ - АСД выключена.

Вид экрана прибора пункта АСД приведен на рисунке [31.](#page-29-0)

Активные клавиши:

**F1** (Внутри) - выбор условия срабатывания ВНУТРИ;

**F2** (Выкл) - АСД выключена;

**F3** (Снрж) - выбор условия срабатывания СНАРУЖИ;

- переключение между условиями ВНУТРИ / ВЫКЛ / СНАРУЖИ.

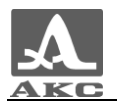

|                         | Setup             |         |
|-------------------------|-------------------|---------|
| ModeMemory              |                   |         |
| ProbeS3850              |                   |         |
| MaterialSteel           |                   |         |
| Calibrating on, mm10.00 |                   |         |
| MonitorOff              |                   |         |
| Limit: beginning, mm0.0 |                   |         |
| Limit: end, mm30.0      |                   |         |
| Averaging, quantity8    |                   |         |
| Discrete0.01            |                   |         |
|                         | Clear memory, %0  |         |
|                         | OrientationHor.L. |         |
| Inside                  | Off               | Outside |

<span id="page-29-0"></span>Рисунок 31

2.3.2.6 Пункт ГРАНИЦА: ОТ (только для режима ПАМЯТЬ)

Установка нижней границы срабатывания АСД.

Допустимые значения от 0 до 150 мм.

Вид экрана прибора пункта ГРАНИЦА: ОТ приведен на рисунке [32.](#page-29-1)

Активные клавиши:

**F1** ( – ) или  $\Box$  – уменьшение значения нижней границы срабатывания АСД.

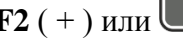

**F2** ( $+$ ) или  $\begin{bmatrix} 1 \\ -1 \end{bmatrix}$  – увеличение значения нижней границы срабатывания АСД.

| Setup                   |  |
|-------------------------|--|
| Mode…………………Memory       |  |
| ProbeS3850              |  |
| MaterialSteel           |  |
| Calibrating on, mm10.00 |  |
| MonitorOff              |  |
| Limit: beginning, mm0.0 |  |
| Limit: end, mm30.0      |  |
| Averaging, quantity1    |  |
| Discrete0.01            |  |
| Clear memory, %0        |  |
| OrientationVert         |  |
|                         |  |

<span id="page-29-1"></span>Рисунок 32

2.3.2.7 Пункт ГРАНИЦА: ДО (только для режима ПАМЯТЬ)

Установка верхней границы срабатывания АСД.

Допустимые значения от 1 до 300 мм.

Вид экрана прибора пункта ГРАНИЦА: ДО приведен на рисунке [33.](#page-30-0)

Активные клавиши:

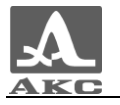

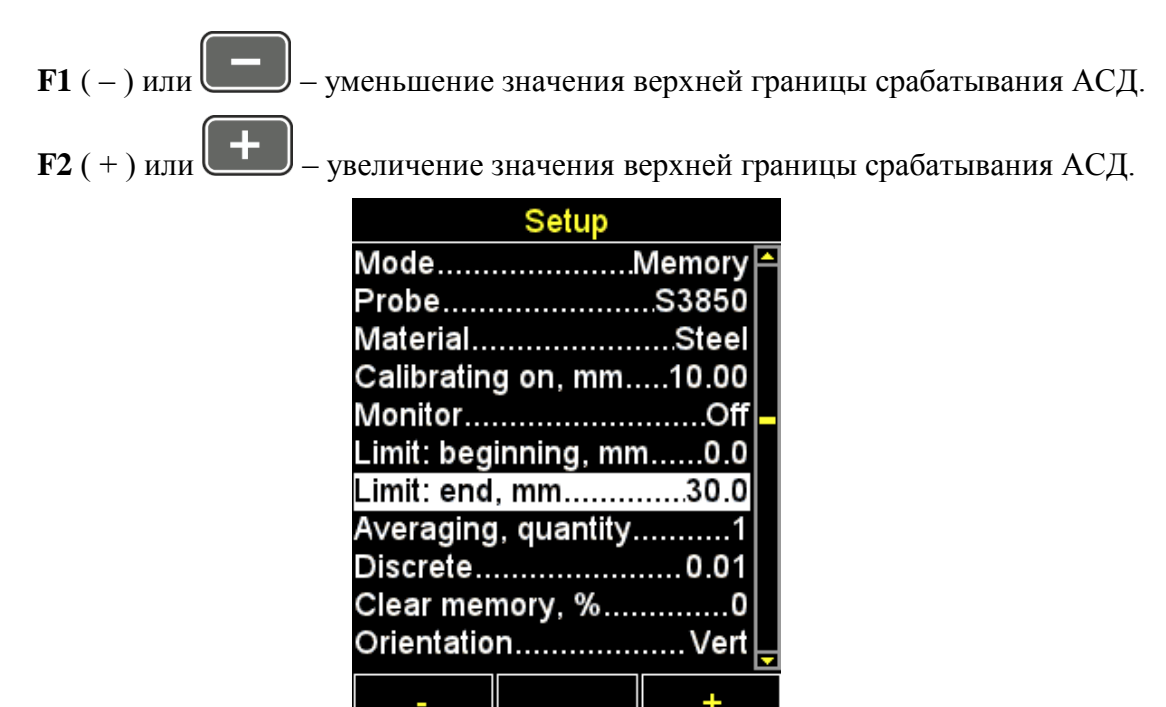

2.3.2.1 Пункт УСРЕДНЕНИЕ, К-ВО

Установка значения усреднения сигнала.

Допустимые значения: 1, 2, 4, 8, 16.

<span id="page-30-0"></span> $\overline{\phantom{0}}$ 

Вид экрана прибора пункта УСРЕДНЕНИЕ, К-ВО приведен на рисунке [35.](#page-31-0)

Активные клавиши:

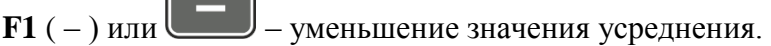

 **( + ) или**  $\bullet$  **– увеличение значения усреднения.** 

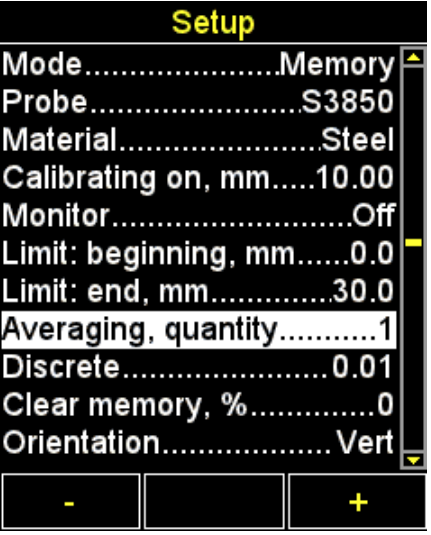

Рисунок 34

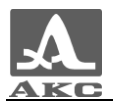

2.3.2.2 Пункт ДИСКРЕТ

Установка дискретности отображения результата на экране.

Вид экрана прибора пункта ДИСКРЕТ (для метрической системы измерений) приведен на рисунке [35.](#page-31-0)

Активные клавиши:

**F1** (0,1) - установка отображения результатов измерений с одним знаком после запятой;

**F3** (0,01) - установка отображения результатов измерений с двумя знаками после запятой;

- переключение между значениями дискретности 0,1 и 0,01.

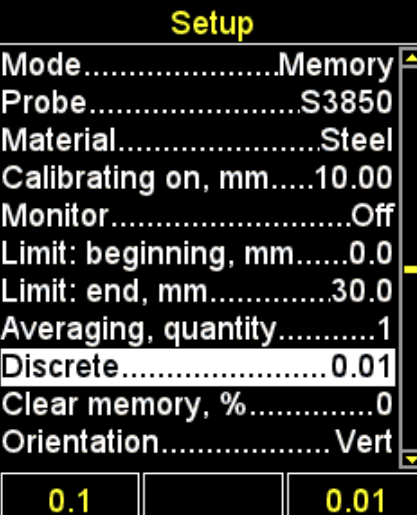

<span id="page-31-0"></span>Рисунок 35

2.3.2.3 Пункт ОЧИСТКА ПАМЯТИ (только для режима ПАМЯТЬ)

Удаление результатов измерений из памяти.

В качестве параметра пункта указывается процент заполнения памяти результатами измерений.

Вид экрана прибора пункта ОЧИСТКА ПАМЯТИ приведен на рисунке [36.](#page-32-0)

Активные клавиши:

**F2** (Выполн.) или  $\Box$  - запуск процедуры очистки памяти.

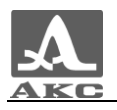

| Setup                   |  |
|-------------------------|--|
| ModeMemory              |  |
| ProbeS3850              |  |
| MaterialSteel           |  |
| Calibrating on, mm10.00 |  |
| MonitorOff              |  |
| Limit: beginning, mm0.0 |  |
| Limit: end, mm30.0      |  |
| Averaging, quantity1    |  |
| Discrete0.01            |  |
| Clear memory, %0        |  |
| Orientation Vert        |  |
| Run                     |  |

<span id="page-32-0"></span>Рисунок 36

После запуска процедуры очистки памяти на экране появится надпись «Сохраненные данные будут удалены. Продолжить?» (рисунок [37\)](#page-32-1).

Активные клавиши:

**F1** (Да) - подтверждение удаление данных.

**F3** (Нет) - отказ от удаления данных.

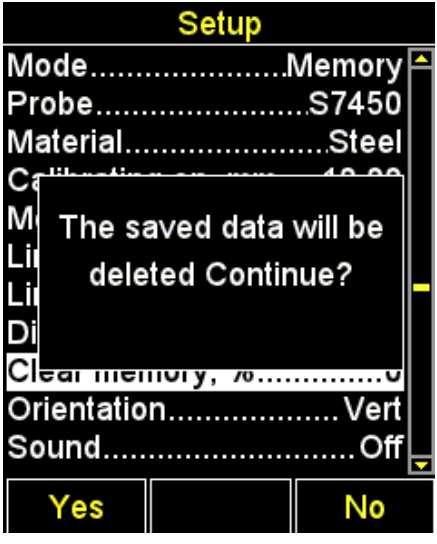

<span id="page-32-1"></span>Рисунок 37

2.3.2.4 Пункт НАЧАЛО РАЗВ-КИ (только для режима А-СКАН)

Пункт НАЧАЛО РАЗВ-КИ предназначен для установки начала области отображения А-Скана на экране.

Значение начала развертки может быть установлено от 0 до 150 мм.

Вид экрана прибора пункта НАЧАЛО РАЗВ-КИ приведен на рисунке [38.](#page-33-0)

Активные клавиши:

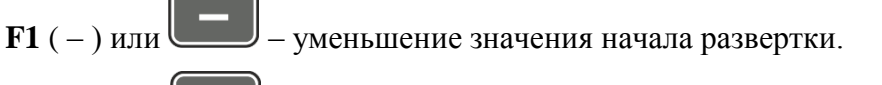

 $\mathbf{F2}$  ( + ) или  $\begin{pmatrix} 1 \\ 2 \end{pmatrix}$  – увеличение значения начала развертки.

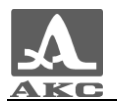

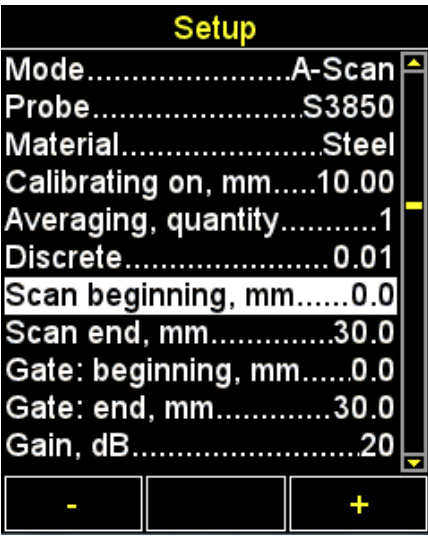

<span id="page-33-0"></span>2.3.2.5 Пункт КОНЕЦ РАЗВ-КИ (только для режима А-СКАН)

Пункт КОНЕЦ РАЗВ-КИ предназначен для установки конца области отображения А-Скана на экране.

Значение конца развертки может быть установлено от 5 до 300 мм.

Вид экрана прибора пункта КОНЕЦ РАЗВ-КИ приведен на рисунке [39.](#page-33-1)

Активные клавиши:

**F1** ( $-$ ) или  $\Box$  – уменьшение значения конца развертки. **F2** ( $+$ ) или  $\bullet$  – увеличение значения конца развертки.

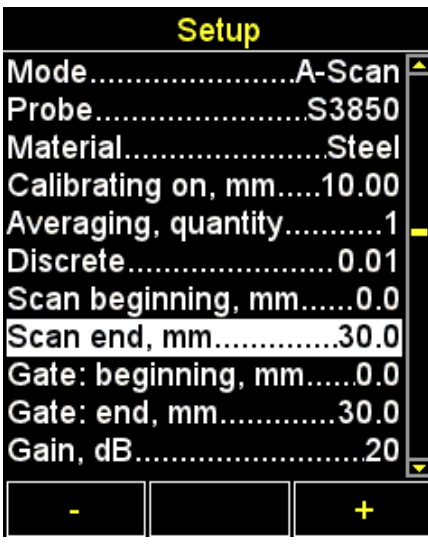

<span id="page-33-1"></span>Рисунок 39

2.3.2.6 Пункт СТРОБ: ОТ (только для режима А-СКАН)

Пункт СТРОБ: ОТ предназначен для установки нижней границы строба.

Значение может быть установлено от 0 до 150 мм.

Вид экрана прибора пункта СТРОБ: ОТ приведен на рисунке [40.](#page-34-0)

Активные клавиши:

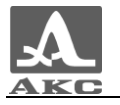

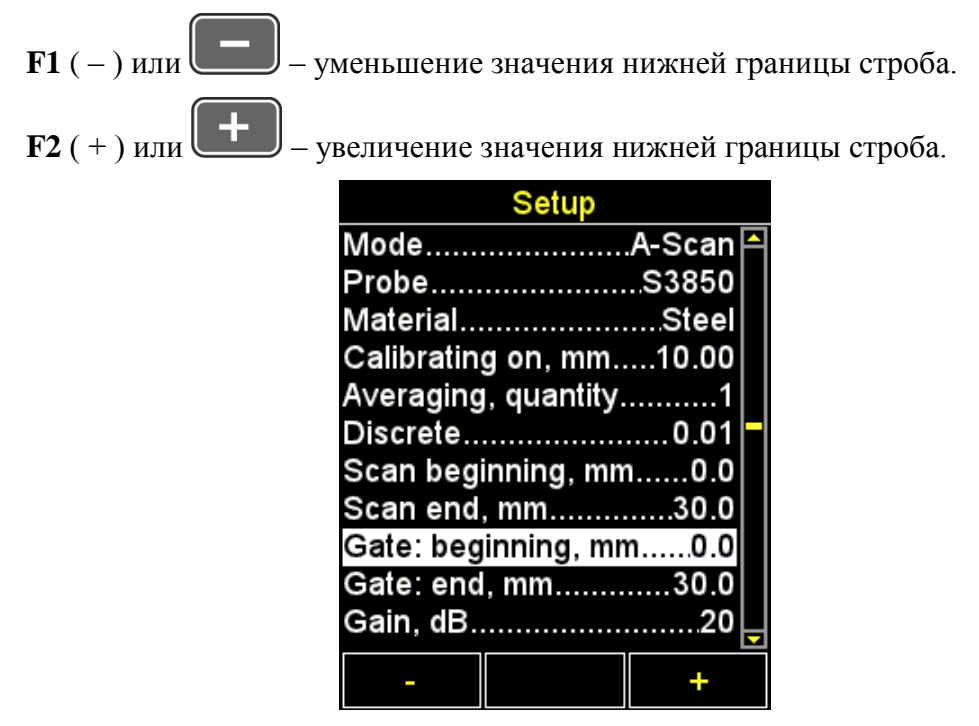

<span id="page-34-0"></span>2.3.2.7 Пункт СТРОБ: ДО (только для режима А-СКАН)

Пункт СТРОБ: ДО предназначен для установки верхней границы строба.

Значение конца строба может быть установлено от 1 до 300 мм.

Вид экрана прибора пункта СТРОБ: ДО приведен на рисунке [41.](#page-34-1)

Активные клавиши:

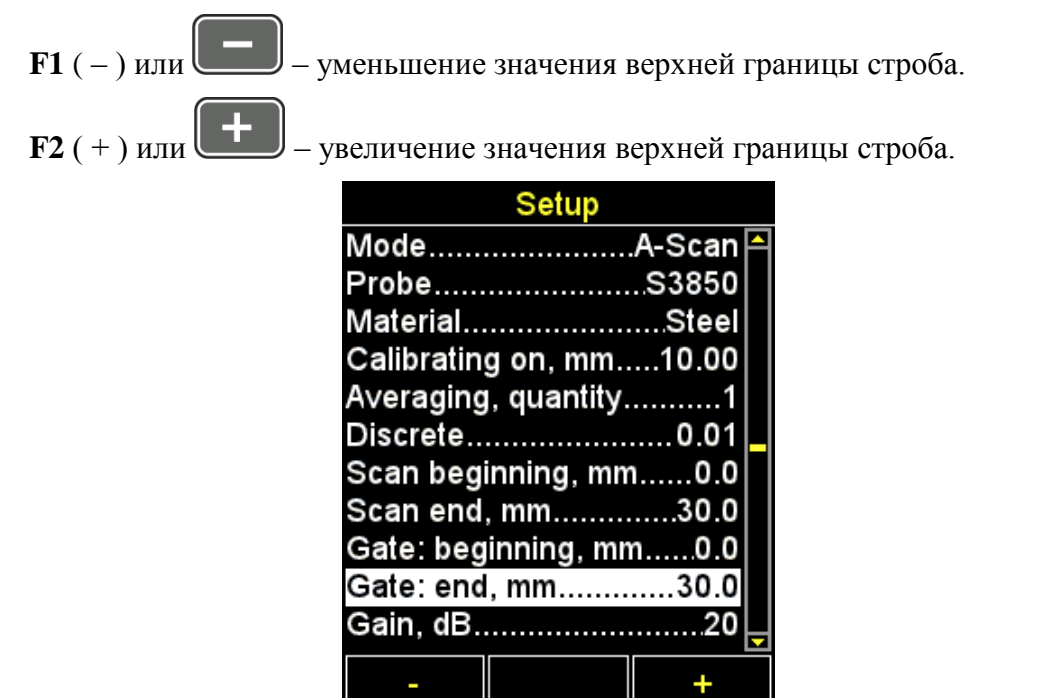

<span id="page-34-1"></span>Рисунок 41

2.3.2.8 Пункт УСИЛЕНИЕ (только для режима А-СКАН)

Пункт УСИЛЕНИЕ предназначен для установки усиления входного тракта прибора.

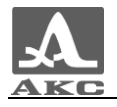

Значение усиления может быть установлено от 0 до 80 дБ.

Вид экрана прибора пункта УСИЛЕНИЕ приведен на рисунке [42.](#page-35-0)

Активные клавиши:

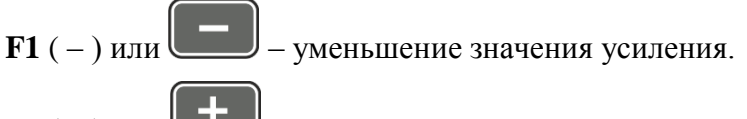

 **( + ) или**  $\Box$  **– увеличение значения усиления.** 

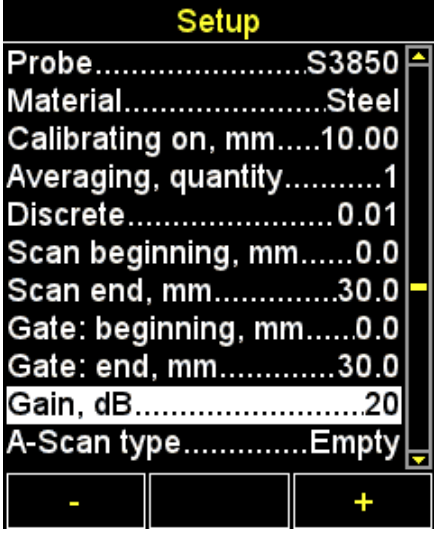

<span id="page-35-0"></span>Рисунок 42

2.3.2.9 Пункт ВИД А-СКАНА (только для режима А-СКАН)

Выбор вида отображения сигнала в режиме А-СКАН и при просмотре сохраненных А-Сканов в режиме ПАМЯТЬ – ЗАЛИВКА / КОНТУР.

Вид экрана прибора пункта ВИД А-СКАНА приведен на рисунке [43.](#page-36-0)

Активные клавиши:

**F1** (Заливка) - детектированный сигнал отображается в заполненном виде.

**F3** (Контур) - детектированный сигнал отображается в виде контурной линии.

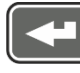

- переключение между видами отображения сигнала.

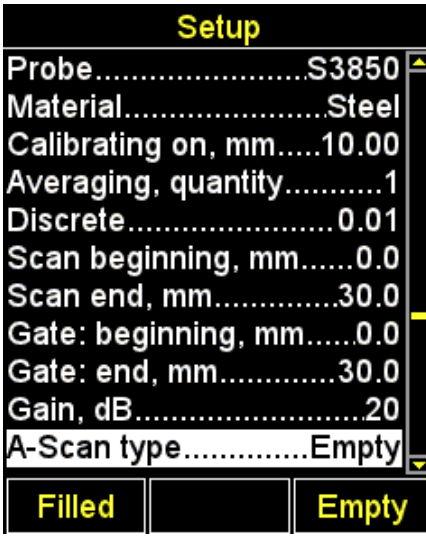

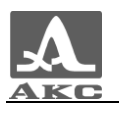

## <span id="page-36-0"></span>2.3.2.1 Пункт ОРИЕНТАЦИЯ

Выбор вида ориентации изображения – ГОР.ПР. / ВЕРТ / ГОР. ЛЕВ.

Вид экрана прибора пункта ОРИЕНТАЦИЯ приведен на рисунке [43.](#page-36-0)

Активные клавиши:

**F1** (Гор.Лев.) – горизонтальная левая.

**F2** (Верт) – вертикальная.

**F3** (Гор.Пр.) – горизонтальная правая.

- переключение в режим автоматической смены ориентации изображения в зависимости от положения прибора.

| <b>Setup</b> |                                            |  |  |  |
|--------------|--------------------------------------------|--|--|--|
|              | MaterialSteelല                             |  |  |  |
|              | Calibrating on, mm10.00                    |  |  |  |
|              | Averaging, quantity1                       |  |  |  |
|              | Discrete0.01                               |  |  |  |
|              | Scan beginning, mm0.0                      |  |  |  |
|              | Scan end, mm30.0                           |  |  |  |
|              | Gate: beginning, mm0.0                     |  |  |  |
|              | Gate: end, mm30.0                          |  |  |  |
|              | Gain, dB……………………20                         |  |  |  |
|              | A-Scan type…………Empty                       |  |  |  |
|              | Orientation Vert                           |  |  |  |
|              | Hor.L. $\parallel$ Vert $\parallel$ Hor.R. |  |  |  |

Рисунок 44

2.3.2.2 Пункт ЗВУК

ВКЛЮЧЕНИЕ / ВЫКЛЮЧЕНИЕ звуковой индикации прибора.

Для повышения удобства работы с толщиномером основные события, происходящие в толщиномере при измерениях, настройке и нажатиях клавиш, сопровождаются звуковой индикацией. Звуковая индикация также служит для слухового контроля приема УЗ сигналов. Звуковые сигналы дополнительно информируют оператора о происходящих процессах, никак не влияя на результаты измерений.

Вид экрана прибора пункта ЗВУК приведен на рисунке [45.](#page-37-0)

Активные клавиши:

**F1** (Вкл) - включение звуковой индикации.

**F3** (Выкл) - выключение звуковой индикации;

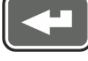

- включение/выключение звуковой индикации.

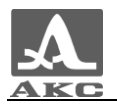

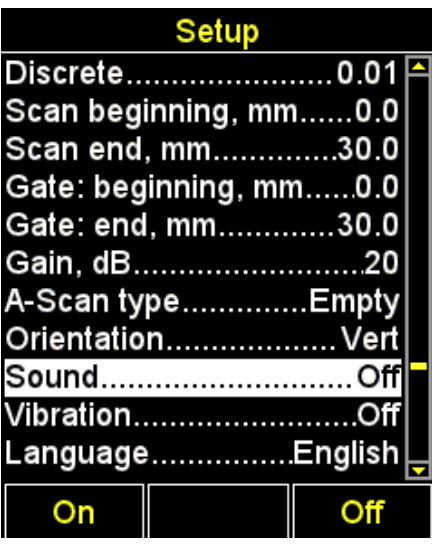

#### <span id="page-37-0"></span>2.3.2.3 Пункт ВИБРАЦИЯ

ВКЛЮЧЕНИЕ / ВЫКЛЮЧЕНИЕ виброиндикации прибора.

Для повышения удобства работы с толщиномером основные события, происходящие в толщиномере при измерениях, настройке и нажатиях клавиш, сопровождаются Виброиндикация дополнительно информирует оператора о происходящих процессах, никак не влияя на результаты измерений.

Вид экрана прибора пункта ВИБРАЦИЯ приведен на рисунке [46.](#page-37-1)

Активные клавиши:

**F1** (Вкл) - включение виброиндикации.

**F3** (Выкл) - выключение виброиндикации;

- включение/выключение виброиндикации.

|                        | Setup |  |
|------------------------|-------|--|
| Discrete0.01           |       |  |
| Scan beginning, mm0.0  |       |  |
| Scan end, mm30.0       |       |  |
| Gate: beginning, mm0.0 |       |  |
| Gate: end, mm30.0      |       |  |
| Gain, dB20             |       |  |
| A-Scan type………….Empty  |       |  |
| OrientationVert        |       |  |
| SoundOff               |       |  |
| ////WibrationOff       |       |  |
| LanguageEnglish        |       |  |
|                        |       |  |

<span id="page-37-1"></span>Рисунок 46

2.3.2.4 Пункт ЯЗЫК

Выбор языка интерфейса прибора:

Русский;

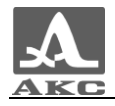

- Английский;
- Немецкий;
- Французский;
- Итальянский;
- Португальский;
- Испанский;
- Китайский.

Вид экрана прибора пункта ЯЗЫК приведен на рисунке [47.](#page-38-0)

Активные клавиши:

**бор языка листанием налево;** 

**F2** (Русский) – текущий язык;

**F3** ( $\rightarrow$ ) – выбор языка листанием направо;

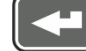

- последовательное переключение доступных языков интерфейса.

| Setup                  |  |
|------------------------|--|
| Discrete0.01           |  |
| Scan beginning, mm0.0  |  |
| Scan end, mm30.0       |  |
| Gate: beginning, mm0.0 |  |
| Gate: end, mm30.0      |  |
| Gain, dB20             |  |
| A-Scan type………….Empty  |  |
| Orientation Vert       |  |
| SoundOff               |  |
| VibrationOff           |  |
| LanguageEnglish        |  |
| <b>English</b>         |  |

<span id="page-38-0"></span>Рисунок 47

2.3.2.5 Пункт ЕД. ИЗМЕРЕНИЯ

Выбор системы единиц измерения – ММ / ДЮЙМЫ.

Вид экрана прибора пункта ЕД. ИЗМЕРЕНИЯ приведен на рисунке [48.](#page-39-1)

Активные клавиши:

**F1** (мм) - метрические единицы измерения. Толщина отображается в мм, скорость – в м/с.

**F3** (дюймы) - английские единицы измерения. Толщина отображается в дюймах, скорость – в дюйм/мкс;

- переключение между системами единиц измерения.

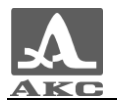

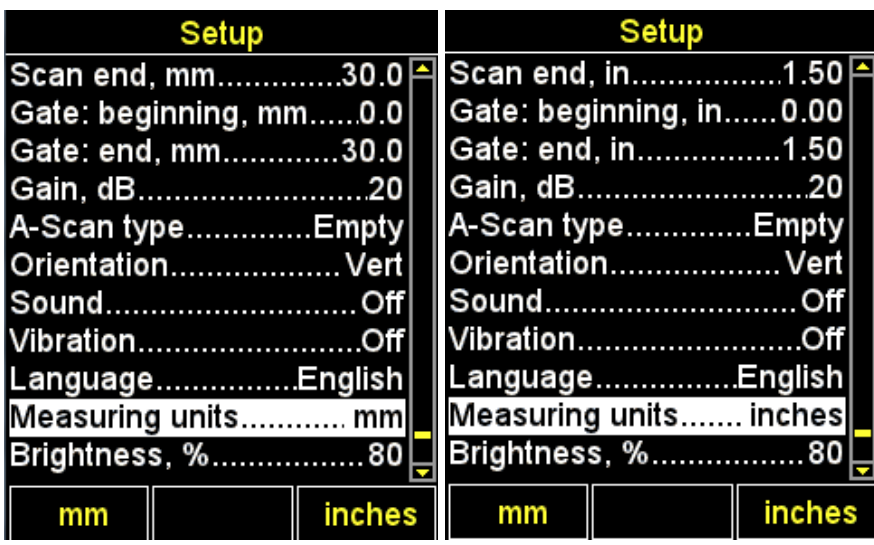

## <span id="page-39-1"></span>2.3.2.6 Пункт ЯРКОСТЬ

Установка яркости дисплея в диапазоне от 20 до 100 %.

Вид экрана прибора пункта ЯРКОСТЬ приведен на рисунке [49.](#page-39-2)

Активные клавиши:

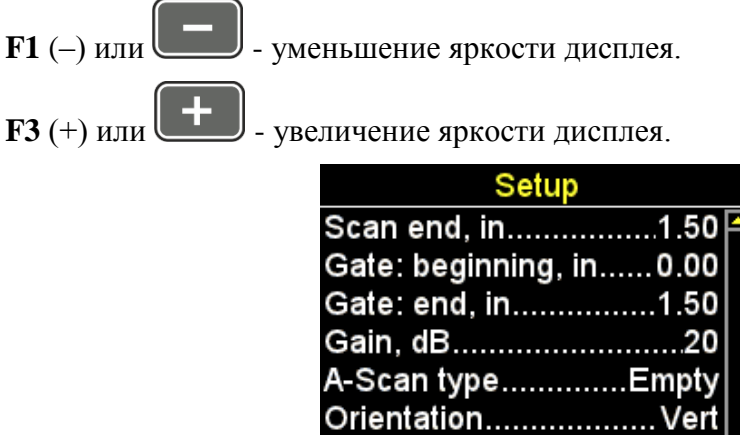

| A-Scan typeEmpty       |  |
|------------------------|--|
| Orientation Vert       |  |
| SoundOff               |  |
| <b>VibrationOff</b>    |  |
| LanguageEnglish        |  |
| Measuring units inches |  |
| Brightness, %80        |  |
|                        |  |

<span id="page-39-2"></span>Рисунок 49

## 2.3.3 Режим ПАМЯТЬ

<span id="page-39-0"></span>В режиме ПАМЯТЬ экран делится на две части: в верхней отображается информация об измерении (толщина, уровень сигнала, метод измерения, скорость УЗ волны в текущем материале), а в нижней части - информация о ранее сохраненных результатах (группы, ячейки групп и результаты измерений толщины) (рисунок [50\)](#page-40-0).

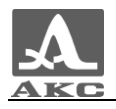

<span id="page-40-0"></span>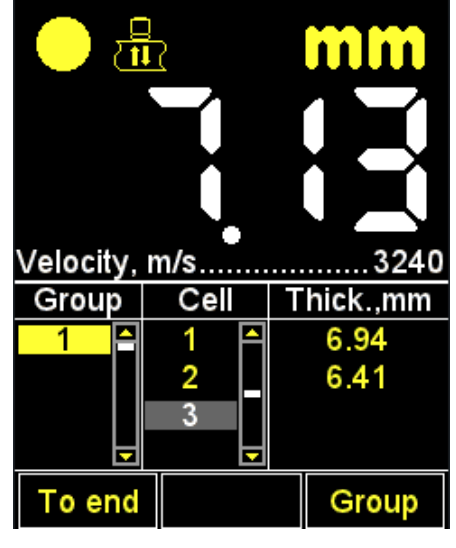

Рисунок 50

Для проведения измерений следует установить ЭМАП на ОК. В левом верхнем углу появится индикатор уровня акустического контакта и индикатор метода проведения измерений.

При включенной звуковой индикации в меню АСД смена показаний сопровождается короткими звуковыми сигналами.

Вид экрана при выборе условия срабатывания АСД-ВНУТРИ или АСД-СНАРУЖИ представлен на рисунке [51](#page-41-0) (результат измерения отображается красным при выполнении условия срабатывания АСД, белым – при невыполнении условия).

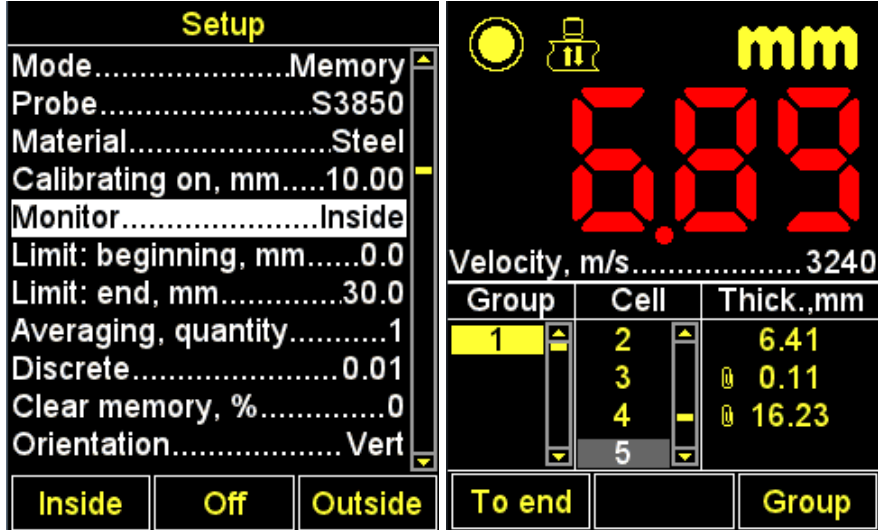

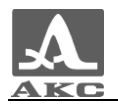

| Setup  |                         |         |  |                   |                |   |              |
|--------|-------------------------|---------|--|-------------------|----------------|---|--------------|
|        |                         |         |  |                   |                |   | <b>A</b> nlu |
|        | ProbeS3850              |         |  |                   |                |   |              |
|        | MaterialSteel           |         |  |                   |                |   |              |
|        | Calibrating on, mm10.00 |         |  |                   |                |   |              |
|        | MonitorOutside          |         |  |                   |                |   |              |
|        | Limit: beginning, mm0.0 |         |  | Velocity, m/s3240 |                |   |              |
|        | Limit: end, mm30.0      |         |  | Group             | Cell           |   | Thick.,mm    |
|        | Averaging, quantity1    |         |  |                   | $\overline{2}$ |   | 6.41         |
|        | Discrete0.01            |         |  |                   | 3              | Ø | 0.11         |
|        | Clear memory, %0        |         |  |                   | 4              | Ø | 16.23        |
|        | Orientation Vert        |         |  |                   |                |   |              |
| Inside | Off                     | Outside |  | To end            |                |   |              |

<span id="page-41-0"></span>Рисунок 51

Активные клавиши:

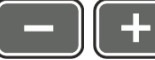

- изменение скорости УЗ волн в материале.

При наличии звуковых сигналов и смены показаний на экране следует зафиксировать положение ЭМАП в течение 2-3 секунд и дождаться стабильных показаний.

ВНИМАНИЕ: ПРИ СНЯТИИ ЭМАП С ОБЪЕКТА КОНТРОЛЯ РЕЗУЛЬТАТ ИЗМЕРЕНИЙ СРАЗУ СМЕНИТСЯ НА ГОРИЗОНТАЛЬНЫЕ ШТРИХИ!

- сохранить текущий результат.

П р и м е ч а н и е – Результат записывается в первую свободную ячейку последней существующей группы.

Значение, записанное в память прибора, может быть откорректировано в соответствии с указаниями п. [2.3.3.3.](#page-42-0)

#### 2.3.3.1 Добавление новой/удаление последней группы

<span id="page-41-1"></span>При нажатии клавиши **F3** на экране прибора появляется надпись «Добавить новую или удалить последнюю группу?» (рисунок [52\)](#page-42-1).

Активные клавиши:

**F1** (–) - удаление последней группы.

**F2** (Отмена) - выход из процедуры.

**F3** (+) - добавление новой группы, при условии, что последняя существующая группа не пуста.

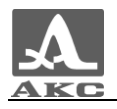

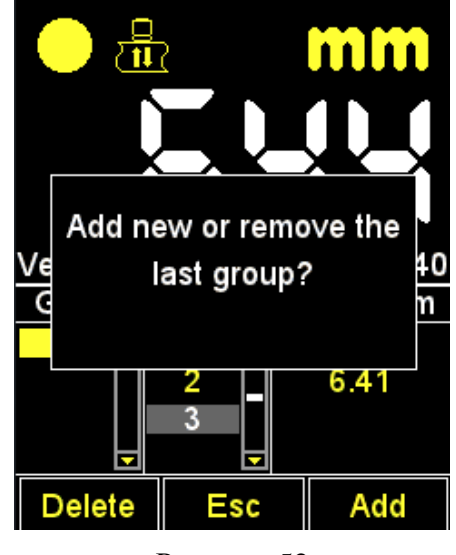

<span id="page-42-1"></span>2.3.3.2 Сохранение результата

Результаты измерений хранятся в памяти прибора в ячейках, из которых формируются группы. Группы и ячейки в группах идентифицируются порядковыми номерами. Группы и ячейки в каждой группе нумеруются, начиная с единицы.

Максимальное количество ячеек в группе - 500.

Максимальное количество групп - 100.

При достижении максимального количества ячеек в группе, на экране прибора появится соответствующая информационная надпись.

На практике бывает удобнее записывать результаты небольшими группами (по несколько десятков значений). Создать новую группу можно в любой удобный момент (п. [2.3.3.1\)](#page-41-1). При необходимости можно вернуться к любой существующей группе и продолжить запись результатов в нее.

2.3.3.3 Просмотр и корректировка результатов измерений

<span id="page-42-0"></span>Любой результат, записанный в памяти прибора можно просмотреть и при возникновении сомнения в его достоверности откорректировать, проведя повторное измерение в той же точке и перезаписав сомнительное значение.

Клавиша - вход в режим просмотра и редактирования результатов. При нажатии клавиши  $\Box$  на экране появляется символ -  $\mathcal{R}$  (рисунок [53\)](#page-43-1).

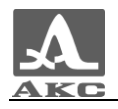

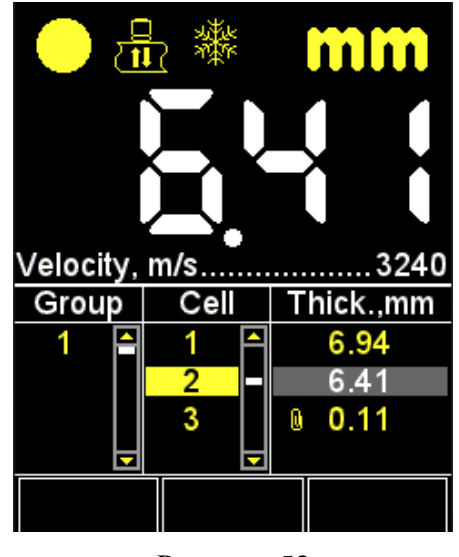

<span id="page-43-1"></span>

Клавиша **- возвращение в режим ПАМЯТЬ.** 

Для просмотра записанных результатов следует использовать клавиши

. Перемещение по результатам измерений происходит последовательно по ячейкам группы, в соответствии с выбранным направлением просмотра. При достижении последней/первой ячейки в группе происходит переход к следующей/предыдущей группе результатов соответственно.

Для корректировки результата следует:

– клавишами **перейти на ячейку**, в которой записан результат, требующий уточнения;

– нажать клавишу , при этом пропадет символ

П р и м е ч а н и е – Фактически результат остается в памяти прибора до момента записи в выбранную ячейку нового значения. Для возврата в режим просмотра без

изменения значения, записанного в ячейке, следует нажать клавишу

провести измерение и при получении удовлетворительного результата нажать

клавишу для его записи в выбранную для корректировки ячейку. После записи прибор автоматически вернется в режим просмотра.

2.3.4 Режим А-СКАН

<span id="page-43-0"></span>Процесс измерения толщины в режиме А-СКАН заключается в проведении анализа формы изображения полученного эхо-сигнала, выборе интервала анализа и критериев, по которым вычисляется время прохождения ультразвуковых импульсов сквозь материал изделия от одной поверхности до другой. Это время через скорость распространения ультразвуковых импульсов в материале, пересчитывается в значение толщины ОК.

В режиме А-СКАН при вертикальной ориентации экран делится на две части: в верхней отображается сигнал в виде А-Скана, а в нижней части – числовые значения параметров и пиктограммы управления (рисунок [54\)](#page-44-0).

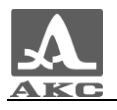

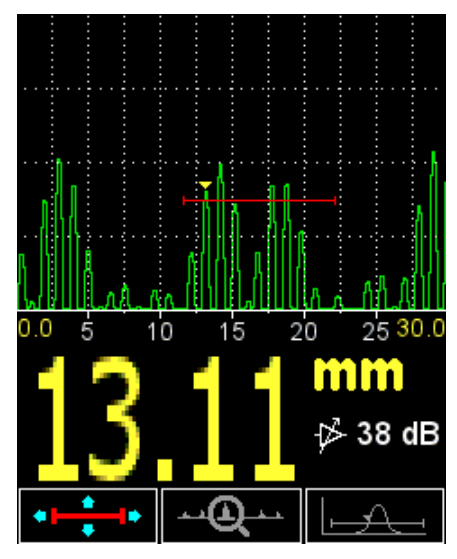

<span id="page-44-0"></span>Рисунок 54

Основные активные клавиши:

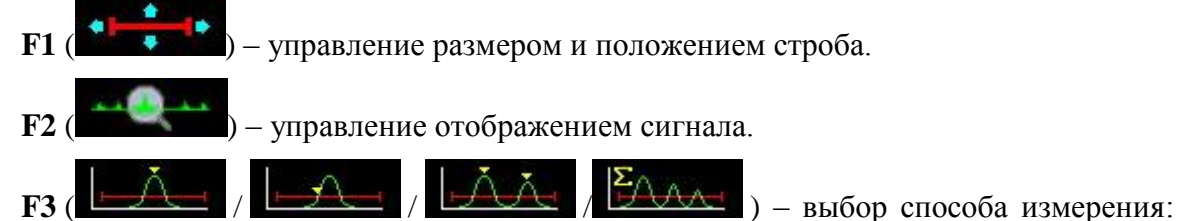

по максимуму в стробе / первое превышение сигналом строба / между двумя максимумами сигнала/ АКФ по стробу.

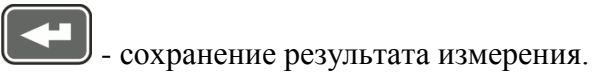

П р и м е ч а н и е – Результат записывается в первую свободную ячейку последней существующей группы, созданной в режиме ПАМЯТЬ. Для выбора группы и просмотра сохраненного значения следует перейти в режим ПАМЯТЬ.

<span id="page-44-1"></span>В таблице [8](#page-44-1) описано назначение клавиш при первой активной пиктограмме.

Т а б л и ц а 8

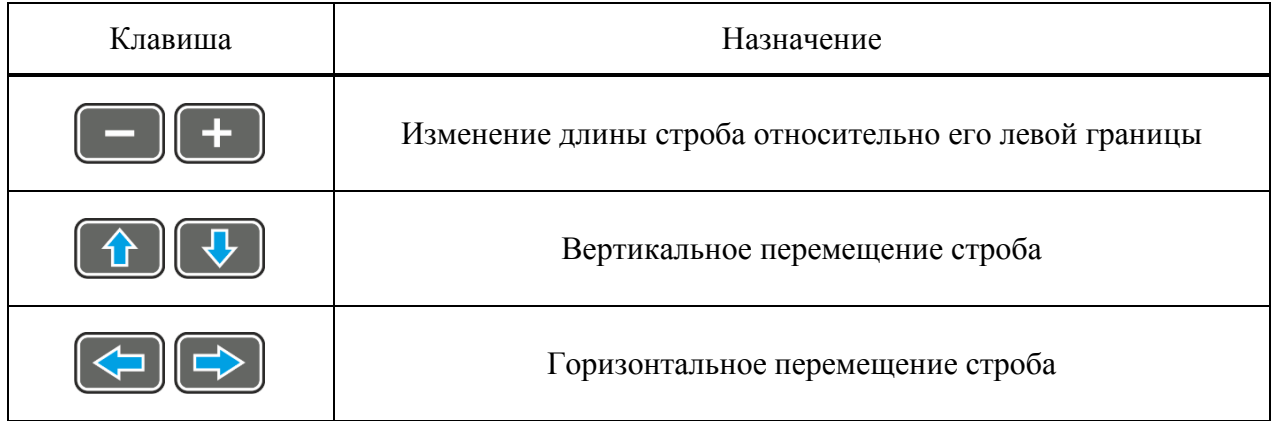

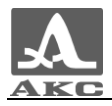

<span id="page-45-0"></span>В таблице [9](#page-45-0) описано назначение клавиш при второй активной пиктограмме.

Т а б л и ц а 9

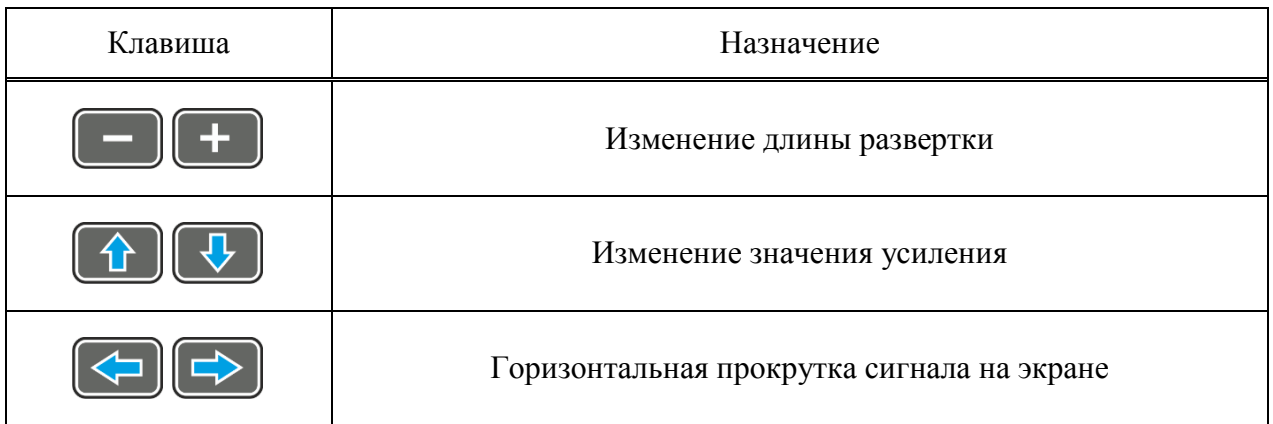

<span id="page-45-1"></span>В таблице [1](#page-45-1) 0 описано назначение клавиш при третьей активной пиктограмме.

#### Т а б л и ц а 1 0

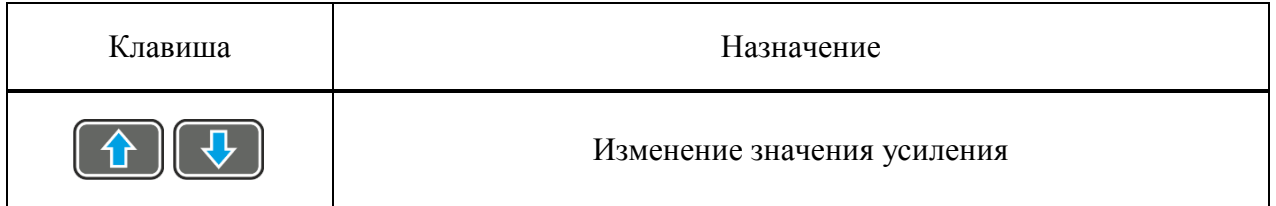

2.3.4.1 Сохранение А-Скана

При нажатии клавиши на экране появится сообщение, требующее подтверждения, «Сохранить текущий А-Скан?» (рисунок [55\)](#page-45-2)

<span id="page-45-2"></span>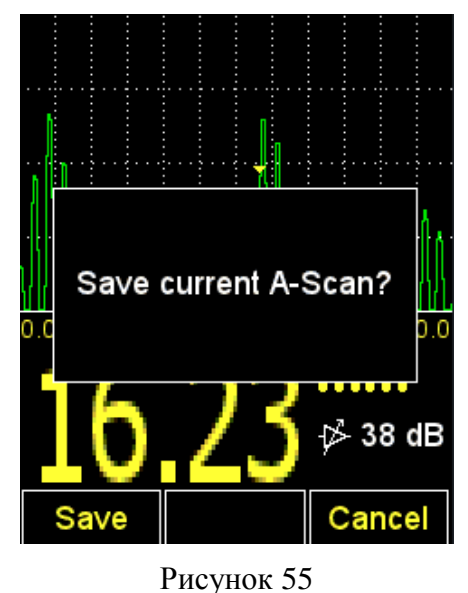

П р и м е ч а н и е – Результат записывается в первую свободную ячейку последней существующей группы, созданной в режиме ПАМЯТЬ. Для выбора группы и просмотра сохраненного значения следует перейти в режим ПАМЯТЬ.

Активные клавиши:

**F1** (Сохран.) - сохранение числового значения результата измерения и его А-Скана.

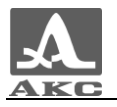

**F3** (Отмена) - отказ от сохранения.

2.3.4.2 Просмотр сохраненных А-Сканов

Для просмотра сохраненных А-Сканов и соответствующих им результатов измерений необходимо перейти в режим ПАМЯТЬ. Данные, для которых сохранены

А-Сканы в столбце результата измерения, имеют значок перед значением результата (рисунок [56\)](#page-46-0).

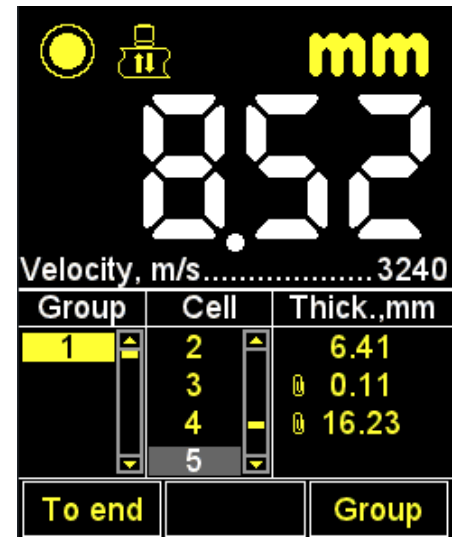

<span id="page-46-0"></span>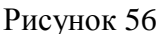

Нажав клавишу войти в режим просмотра и нажать клавишу **F2** (А-Скан) (рисунок [57\)](#page-46-1).

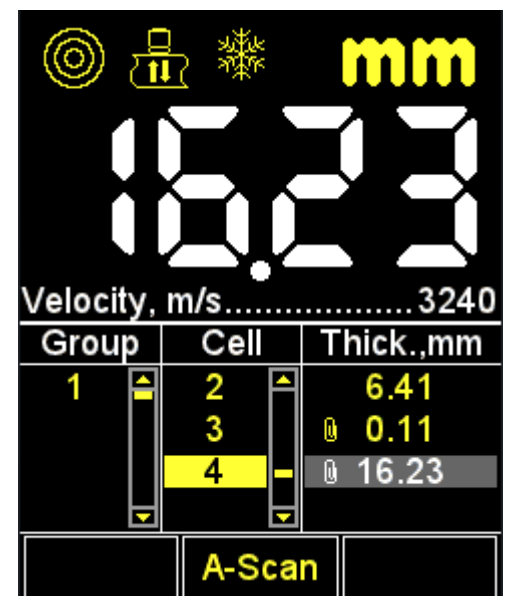

## <span id="page-46-1"></span>Рисунок 57

В верхней части экрана будет отображен А-Скан, сохраненный для выбранного результата (рисунок [58\)](#page-47-1).

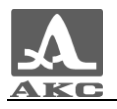

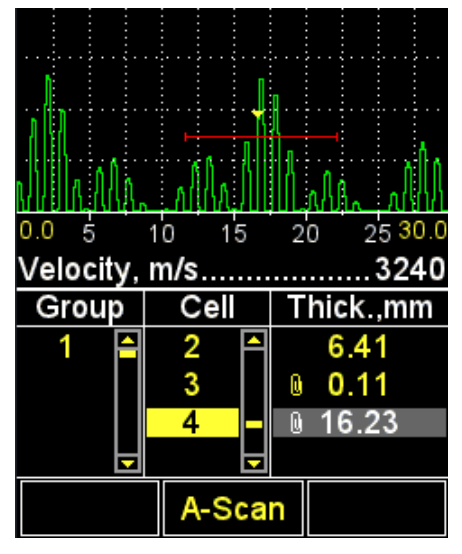

<span id="page-47-1"></span>Рисунок 58

Для возврата в режим просмотра результатов следует нажать клавишу **F2** (А-Скан).

Значение, записанное в память прибора в режиме А-СКАН, может быть откорректировано в режиме ПАМЯТЬ в соответствии с указаниями п. [2.3.3.3.](#page-42-0)

ВНИМАНИЕ: ПРИ КОРРЕКТИРОВКЕ ЧИСЛОВОГО ЗНАЧЕНИЯ ГРАФИЧЕСКОЕ ОТОБРАЖЕНИЕ СИГНАЛА (А-СКАН) БУДЕТ ПОТЕРЯНО!

## 2.4 ПРОВЕДЕНИЕ ИЗМЕРЕНИЙ

<span id="page-47-0"></span>Перед измерением толщины следует выбрать преобразователь из базы, провести адаптацию прибора и подобрать материал, на котором будет проводиться измерение. Если установленная скорость в материале отличается от реальной, необходимо откорректировать скорость вручную или провести калибровку.

От точности настройки скорости напрямую зависит точность измерений. Если допустимы оценочные измерения, то можно воспользоваться базой материалов прибора.

Если необходимы точные результаты, то необходимо взять образец из того же материала, что и измеряемое изделие, и настроить скорость по нему. Настраивать скорость по образцу следует с тем ЭМАП, с которым будут проводиться измерения. Лучше всего использовать плоскопараллельный образец с гладкими поверхностями. Следует помнить, что, чем больше толщина образца (в пределах доступного диапазона) и чем лучше качество его поверхности, тем с большей точностью можно настроить прибор на скорость ультразвука в нем.

При проведении измерений место установки преобразователя по возможности должно быть чистым и не иметь грубых выступов или впадин, препятствующих установке преобразователя на поверхность. Впадина, на дно которой нельзя установить преобразователь, является местом, где результат измерения получить не удастся.

ЭМАП следует устанавливать перпендикулярно плоскости ОК, не прижимая к поверхности.

При касании ЭМАП поверхности ОК уже, как правило, через доли секунды устанавливается уверенный акустический контакт преобразователя с изделием и на дисплее прибора появляются показания, которые только на трубах малых диаметров незначительно меняются при покачивании преобразователя, а на плоских изделиях стабильны.

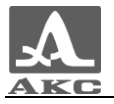

После появления на индикаторе показаний следует подождать 1-2 секунды для оценки их стабильности. После чего, не отрывая преобразователь от поверхности ОК, считать результат измерения с экрана прибора либо сохранить его в память.

2.4.1 Проверка работоспособности прибора в процессе контроля

<span id="page-48-0"></span>Проверка работоспособности прибора в процессе контроля может потребоваться, например, в случае получения серии сомнительных показаний при измерении.

Для проверки работоспособности следует воспользоваться встроенным в прибор юстировочным образцом. Его толщина составляет 5 мм, а скорость ультразвуковых волн – 3120 м/с.

Следует установить в приборе скорость 3120 м/с и установить ЭМАП на образец. При нормальной работоспособности результат измерения толщины будет равен 5 мм с учетом погрешности измерений.

#### 2.5 ПЕРЕНОС ДАННЫХ НА КОМПЬЮТЕР

<span id="page-48-1"></span>Для переноса данных, сохраненных в приборе, на персональный компьютер (ПК) следует подключить прибор к ПК, используя кабель USB A – Micro B из комплекта поставки.

Прибор определится операционной системой как внешний съемный диск с именем – **ACSYS DISC**, который можно открыть в программе «Проводник» MS Windows или любом файловом менеджере.

Данные можно отрывать непосредственно с прибора или предварительно скопировать их на ПК.

При копировании можно задать любое имя для файла данных.

*Числовые данные*, сохраняются в приборе в удобном для экспорта в различные приложения формате **CSV** (от англ. *Comma Separated Values* - значения, разделенные запятыми), что позволяет впоследствии проводить анализ и обработку данных во внешних программах (рисунок [59\)](#page-48-2). Данные сохраняются в одном файле с именем **results.csv**. Результаты в файле располагаются последовательно в соответствии с номером группы.

*А-Сканы* сохраняются в файлы с именем вида **аXXX-YYY.bmp**, где **XXX**-порядковый номер группы, а **YYY**–порядковый номер измерения в группе.

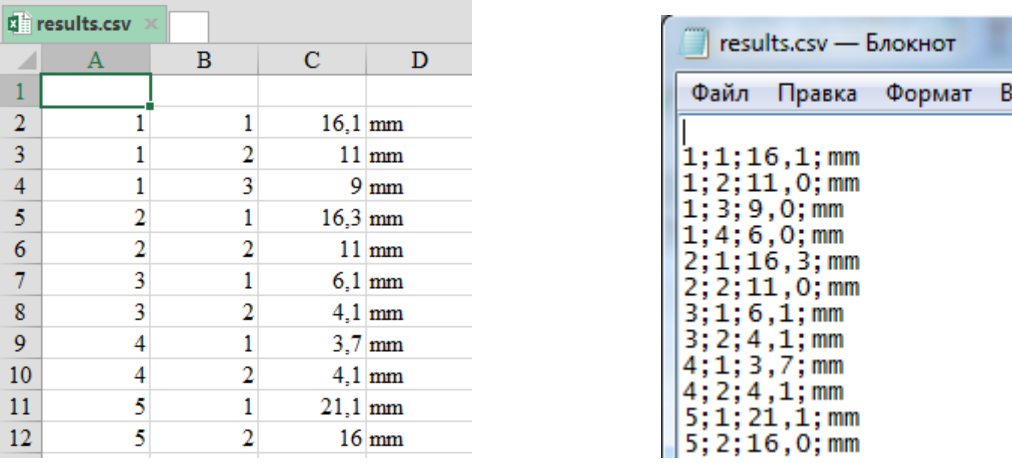

В программе «MS Excel» В программе «Блокнот»

ид

<span id="page-48-2"></span>Рисунок 59 – Числовые данные во внешних программах

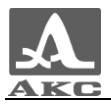

## 3 ТЕХНИЧЕСКОЕ ОБСЛУЖИВАНИЕ

<span id="page-49-0"></span>Техническое обслуживание толщиномера заключается в очистке электронного блока от пыли и грязи и заряде аккумулятора.

3.1 АККУМУЛЯТОР

<span id="page-49-1"></span>Аккумулятор прибора рассчитан на работу в широком диапазоне температур. При отрицательных температурах емкость аккумулятора снижается, так при нижнем значении температурного диапазона емкость ниже примерно на 15%, чем при нормальной температуре.

При полном разряде аккумулятора прибор автоматически выключается.

В аккумулятор встроена защита от перезаряда, переразряда, превышения по току и по температуре.

Ресурс аккумулятора рассчитан на весь гарантийный срок эксплуатации прибора.

Замена аккумулятора выполняется только сервисными центрами.

<span id="page-49-2"></span>ВНИМАНИЕ: САМОСТОЯТЕЛЬНАЯ ЗАМЕНА АККУМУЛЯТОРА ПОЛЬЗОВАТЕЛЕМ ВЕДЕТ К ПОТЕРЕ ГАРАНТИИ НА ПРИБОР!

#### 3.2 ЗАРЯДКА АККУМУЛЯТОРА

Зарядка аккумулятора выполняется от внешнего зарядного устройства.

Время зарядки аккумулятора зависит от степени его разряда. Время полной зарядки составляет 2 часа. Допускается многократная подзарядка.

П р и м е ч а н и е – При зарядке проводить измерения нет возможности.

ВНИМАНИЕ: ВО ИЗБЕЖАНИИ ВЫХОДА ИЗ СТРОЯ АККУМУЛЯТОРА НЕ ДОПУСКАТЬ ХРАНЕНИЕ ПРИБОРА С РАЗРЯЖЕННЫМ АККУМУЛЯТОРОМ!

#### 3.3 ВОЗМОЖНЫЕ НЕИСПРАВНОСТИ

<span id="page-49-3"></span>При возникновении неисправностей в работе толщиномера или каких-либо вопросов по его использованию следует связаться с представителями предприятия-изготовителя.

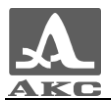

## 4 ХРАНЕНИЕ

<span id="page-50-0"></span>Толщиномер должен храниться в сумке, входящей в комплект поставки прибора. Условия хранения-1 по ГОСТ 15150-69.

Приборы следует хранить на стеллажах.

Расположение приборов в хранилищах должно обеспечивать их свободное перемещение и доступ к ним.

Расстояние между стенами, полом хранилища и приборами должно быть не менее 100 мм.

Расстояние между отопительными устройствами хранилищ и приборами должно быть не менее 0,5 м.

В помещении для хранения не должно быть токопроводящей пыли, примесей агрессивных газов и паров, вызывающих коррозию материалов прибора.

## 5 ТРАНСПОРТИРОВАНИЕ

<span id="page-50-1"></span>Толщиномер должен транспортироваться в сумке, входящей в комплект поставки прибора.

Условия транспортирования в части воздействия климатических факторов внешней среды должны соответствовать условиям хранения 5 по ГОСТ 15150-69.

Транспортировка упакованных приборов может производиться на любые расстояния любым видом транспорта без ограничения скорости.

Упакованные приборы должны быть закреплены в транспортных средствах, а при использовании открытых транспортных средств - защищены от атмосферных осадков и брызг воды.

Размещение и крепление в транспортных средствах упакованных приборов должны обеспечивать их устойчивое положение, исключать возможность ударов друг о друга, а также о стенки транспортных средств.

Условия транспортирования приборов должны соответствовать требованиям технических условий и правилам и нормам, действующим на каждом виде транспорта.

При перевозке воздушным транспортом упакованные приборы следует располагать в герметизированных и отапливаемых отсеках.

После транспортирования при температурах, отличных от условий эксплуатации, перед эксплуатацией прибора необходима выдержка его в нормальных климатических условиях не менее двух часов.

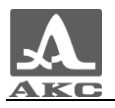

#### **По вопросам продаж и поддержки обращайтесь:**

Архангельск (8182)63-90-72 Астана +7(7172)727-132 Белгород (4722)40-23-64 Брянск (4832)59-03-52 Владивосток (423)249-28-31 Волгоград (844)278-03-48 Вологда (8172)26-41-59 Воронеж (473)204-51-73 Екатеринбург (343)384-55-89 Иваново (4932)77-34-06 Ижевск (3412)26-03-58 Казань (843)206-01-48

Калининград (4012)72-03-81 Калуга (4842)92-23-67 Кемерово (3842)65-04-62 Киров (8332)68-02-04 Краснодар (861)203-40-90 Красноярск (391)204-63-61 Курск (4712)77-13-04 Липецк (4742)52-20-81 Магнитогорск (3519)55-03-13 Москва (495)268-04-70 Мурманск (8152)59-64-93 Набережные Челны (8552)20-53-41 Саратов (845)249-38-78

Нижний Новгород (831)429-08-12 Новокузнецк (3843)20-46-81 Новосибирск (383)227-86-73 Орел (4862)44-53-42 Оренбург (3532)37-68-04 Пенза (8412)22-31-16 Пермь (342)205-81-47 Ростов-на-Дону (863)308-18-15 Рязань (4912)46-61-64 Самара (846)206-03-16 Санкт-Петербург (812)309-46-40

Смоленск (4812)29-41-54 Сочи (862)225-72-31 Ставрополь (8652)20-65-13 Тверь (4822)63-31-35 Томск (3822)98-41-53 Тула (4872)74-02-29 Тюмень (3452)66-21-18 Ульяновск (8422)24-23-59 Уфа (347)229-48-12 Челябинск (351)202-03-61 Череповец (8202)49-02-64 Ярославль (4852)69-52-93

Единый адрес для всех регионов: asx@nt-rt.ru || hhttp://acsys.nt-rt.ru/